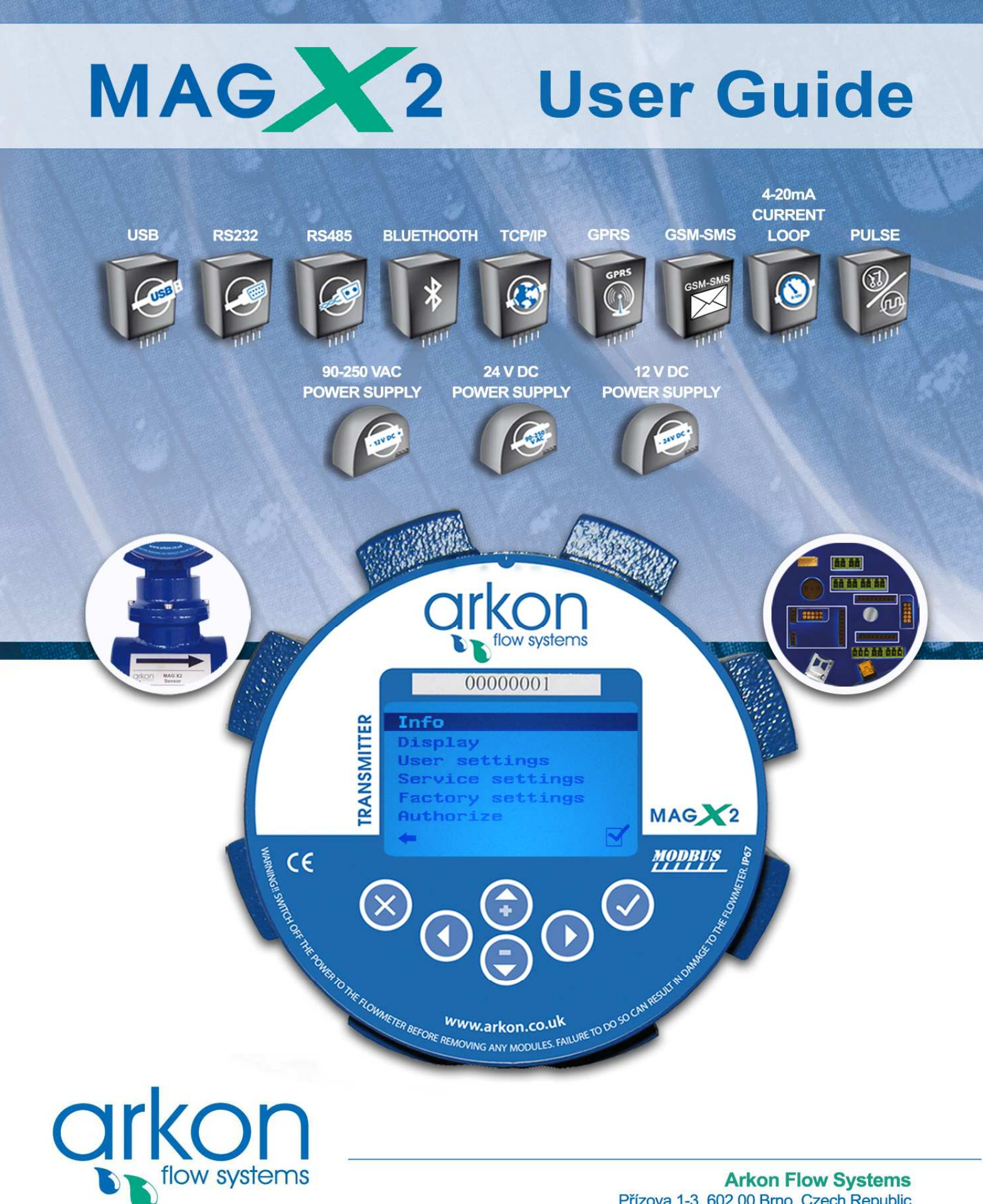

**Arkon Flow Systems** Přízova 1-3, 602 00 Brno, Czech Republic Tel. +420 543 214 822, Tel./Fax +420 543 215 249 Enquiries/ Orders/ General questions: office@arkon.co.uk Marketing support/ Brochures: marketing@arkon.co.uk Technical support: support@arkon.co.uk www.arkon.co.uk

# **List of Contents**

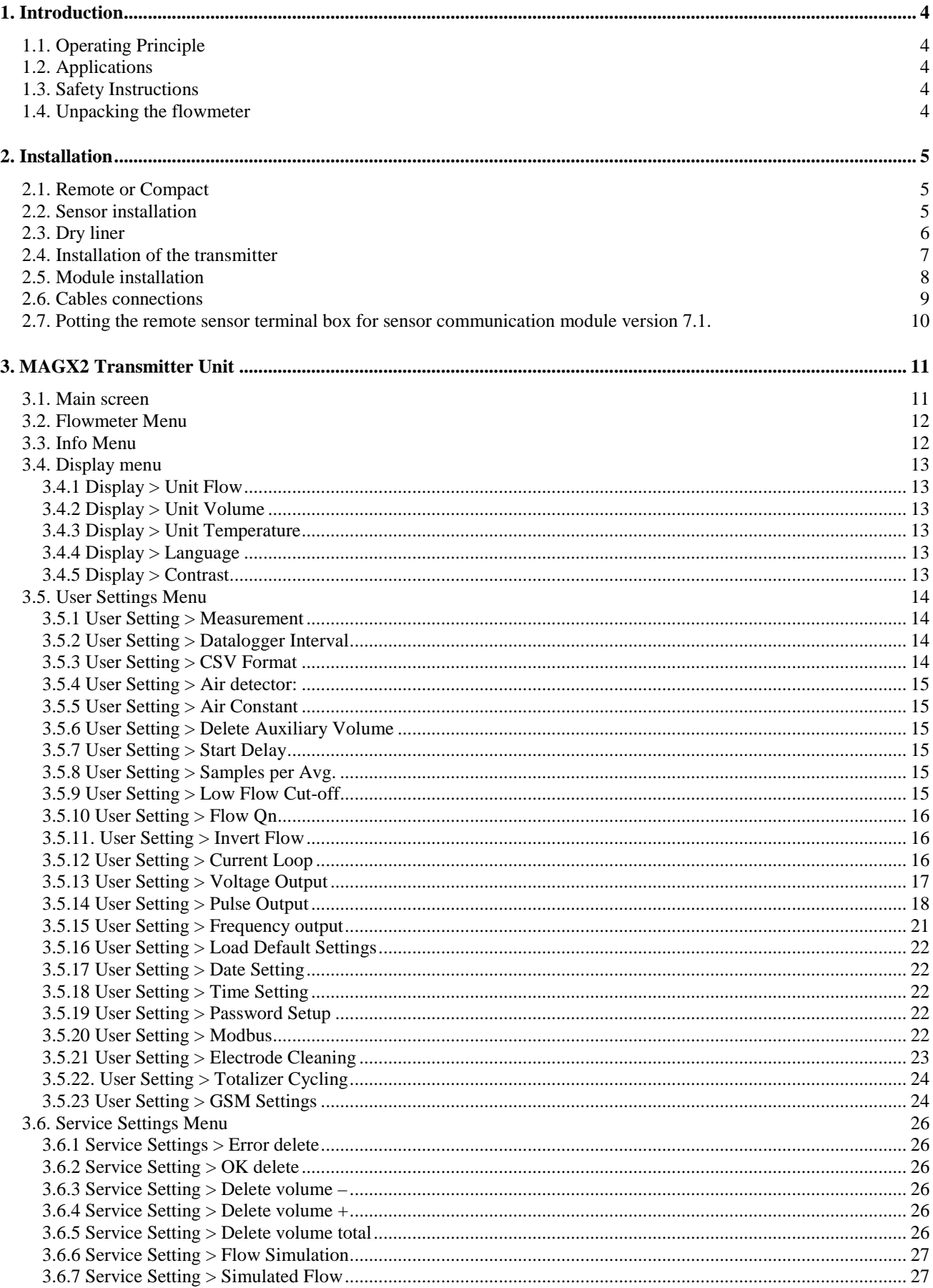

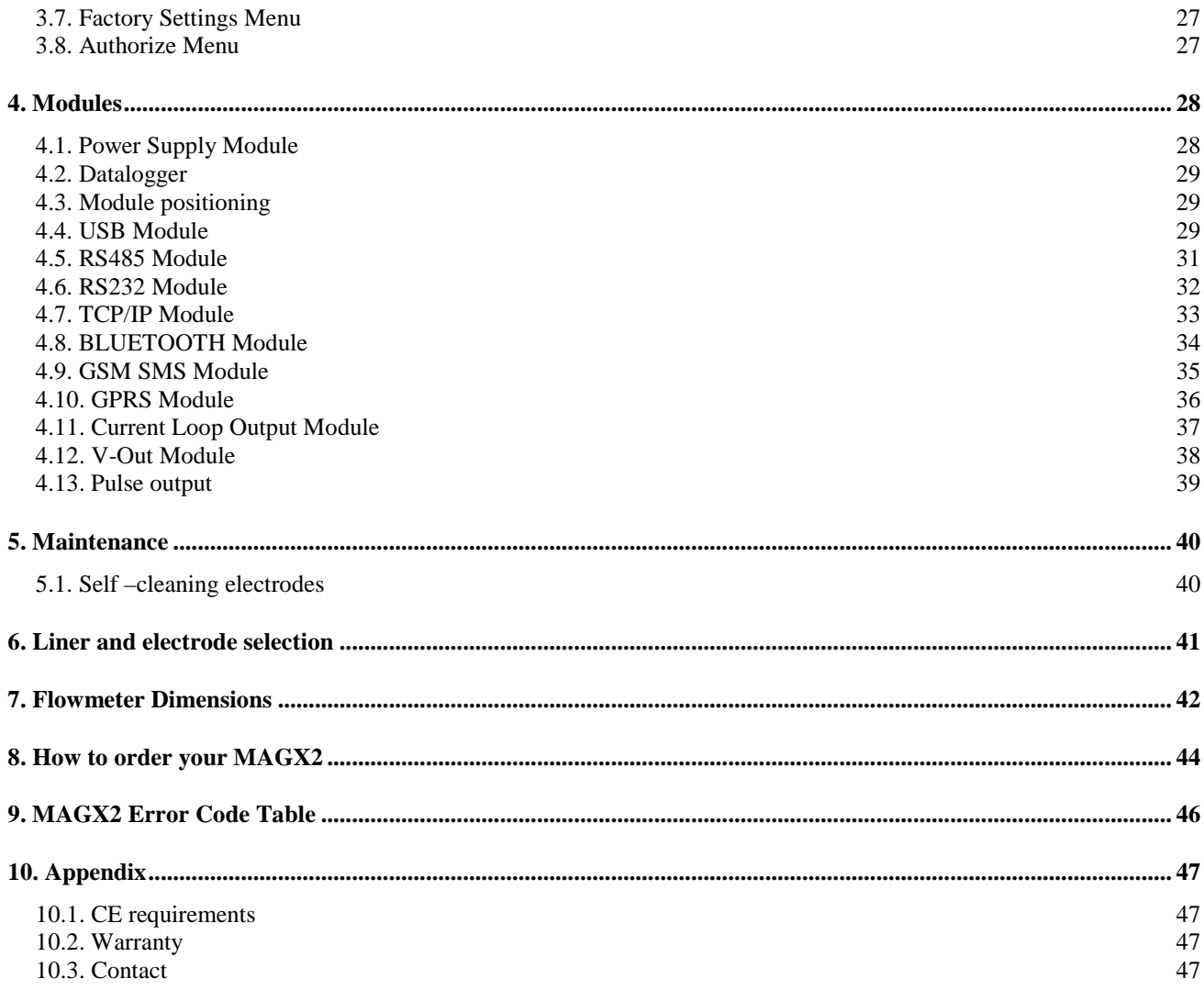

# **1. Introduction**

### **1.1. Operating Principle**

The measurement is based on the principle of Faraday's law on electromagnetic induction in which an electric voltage is induced in an electrically conductive body that moves in a magnetic field.

Liquid flows through a tube in the direction of the magnetic field. Liquid with a certain minimum electrical conductivity induces a voltage which is detected by two electrodes located in a 90 degree angle from the magnetic field and the flow direction.

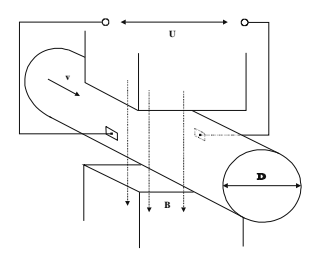

## **1.2. Applications**

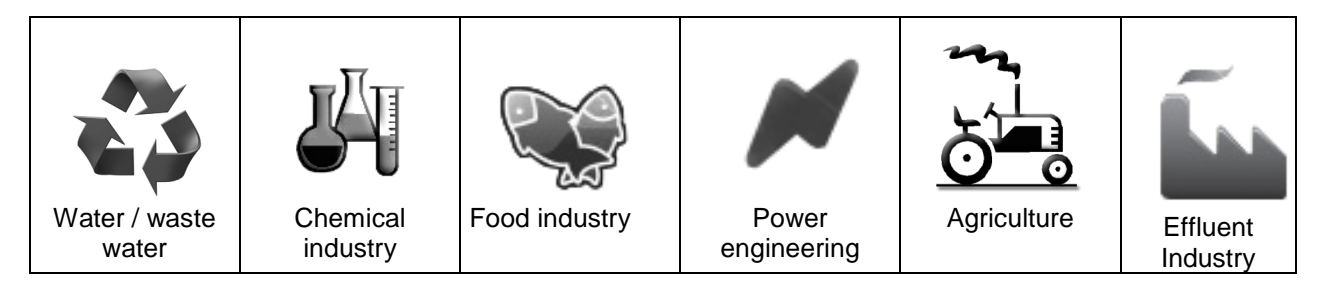

## **1.3. Safety Instructions**

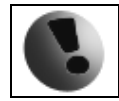

Please read this manual carefully before using the product.

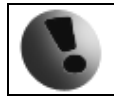

Keep this manual for future reference. Arkon Flow Systems, s.r.o will not be liable for any damage caused by improper use of the product or its accessories.

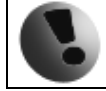

If the device is used any different way than is specified, the electric protection may be disrupted.

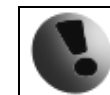

The MAGX2 flow converter - flow-meter must not be mounted in explosive hazardous areas.

#### **1.4. Unpacking the flowmeter**

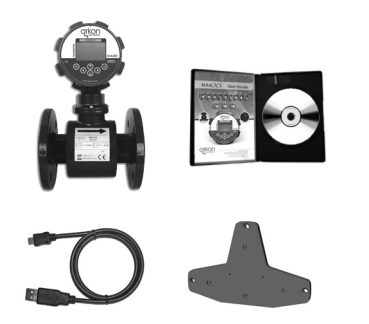

 While unpacking the flowmeter, conduct a visual check of the flowmeter upon receipt to make sure the product has not been damaged during transport.

 $\Theta$  Check the completeness of the package. In case of any problem, contact the Arkon sales department without delay.

Flowmeter Cables CD ROM+ Manual **Mounting kit** 

# **2. Installation**

#### **2.1. Remote or Compact**

Any MAGX2 flowmeter can be delivered in two versions; Compact with IP67 or Remote. The compact version has the transmitter unit connected directly to the sensor body. This version does not require any further mounting or installation of the transmitter.

The remote version has a separated transmitter. It is connected to the sensor with a cable. The cable entry into the sensor is protected by a junction box, which can be potted to IP68 (page 10).

The cable entry on the transmitter side is through a M16x1.5 gland.

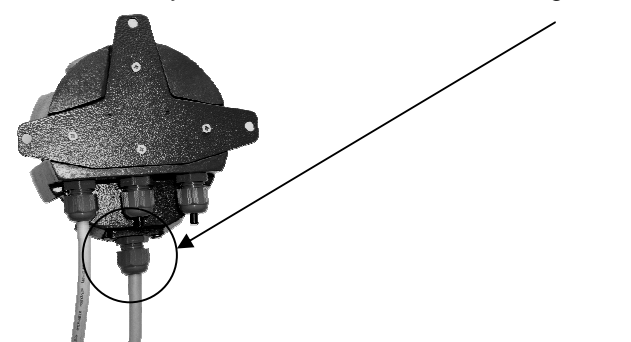

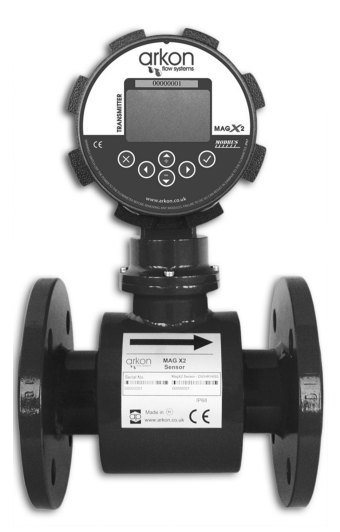

The cable type used for the connection between sensor and transmitter for remote versions: UNITRONIC® LiYCY (TP) 0035 830, 2x2x0.5

The MAGX2 is equipped with an electronic board located inside the sensor neck. This board sends a digital signal to the transmitter, unlike traditional flowmeters, which send an analogue signal. This allows the MAGX2 to carry its signal over much longer distances than conventional flowmeters; up to 500m is possible.

#### **2.2. Sensor installation**

Sensor dimensions can be found on page 42

Proper sensor installation is extremely important in order for your flowmeter to work correctly. Below, you will find minimum sensor installation requirements that need to be respected at all time.

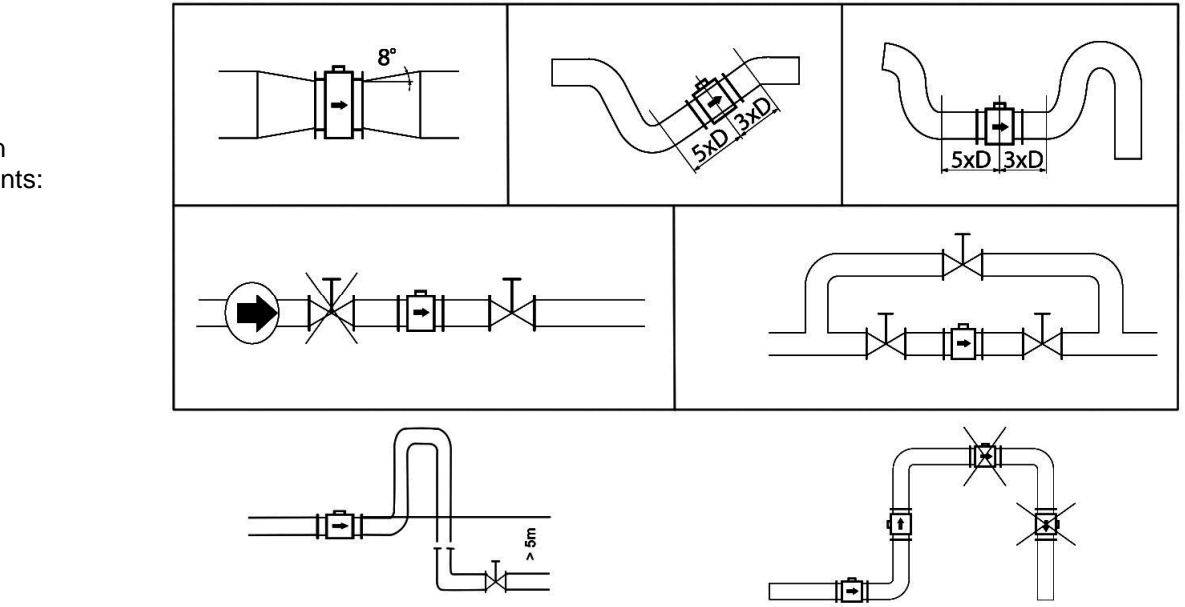

Sensor installation requirements: All MAGX2 sensors are supplied with 2 built in earthing electrodes which is sufficient for all applications with metal pipes and tanks. However on applications where all pipes and tanks are manufactured from plastic, it is recommended that earthing rings are also installed to ensure the maximum resistance of the sensor to earth is <1 ohm.

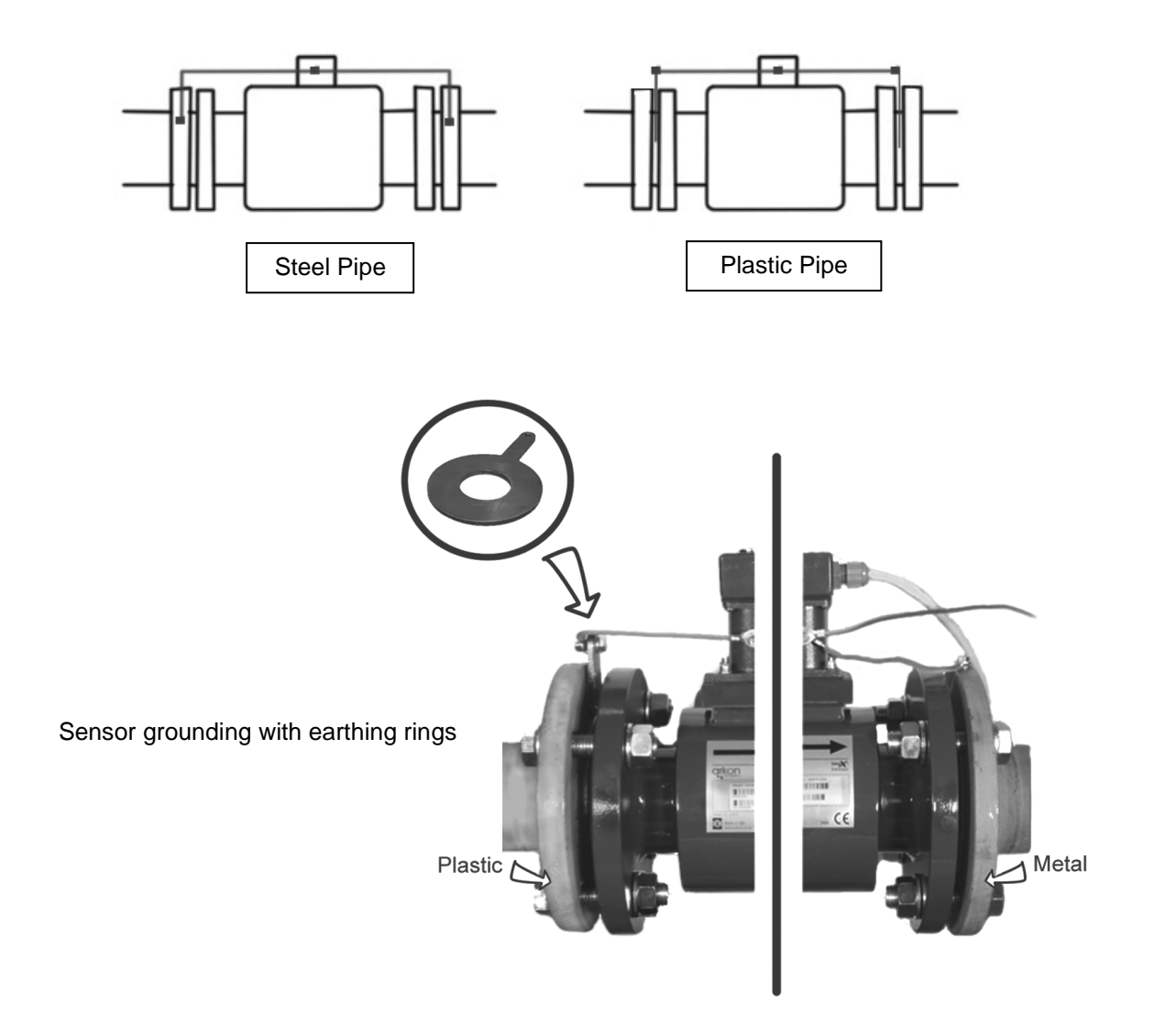

#### **2.3. Dry liner**

Flowmeters with a Hard Rubber liner can show incorrect readings during the first 2-3 days after installation. This is due to the fact that the time needed for transport and the time before installation is long enough for the liner to dry out, and thus it changes shape/size. This change, in effect, affects reading accuracy. Simply be keeping the meter wet, this problem solve itself within 2-3 days and no other action is required at all.

### **2.4. Installation of the transmitter**

In case of a compact flowmeter version, the transmitter will need no further installation, and should be ready for use. In case of a remote version, the following 4 steps are necessary.

Mount the transmitter to a wall, panel, or DIN-rail.

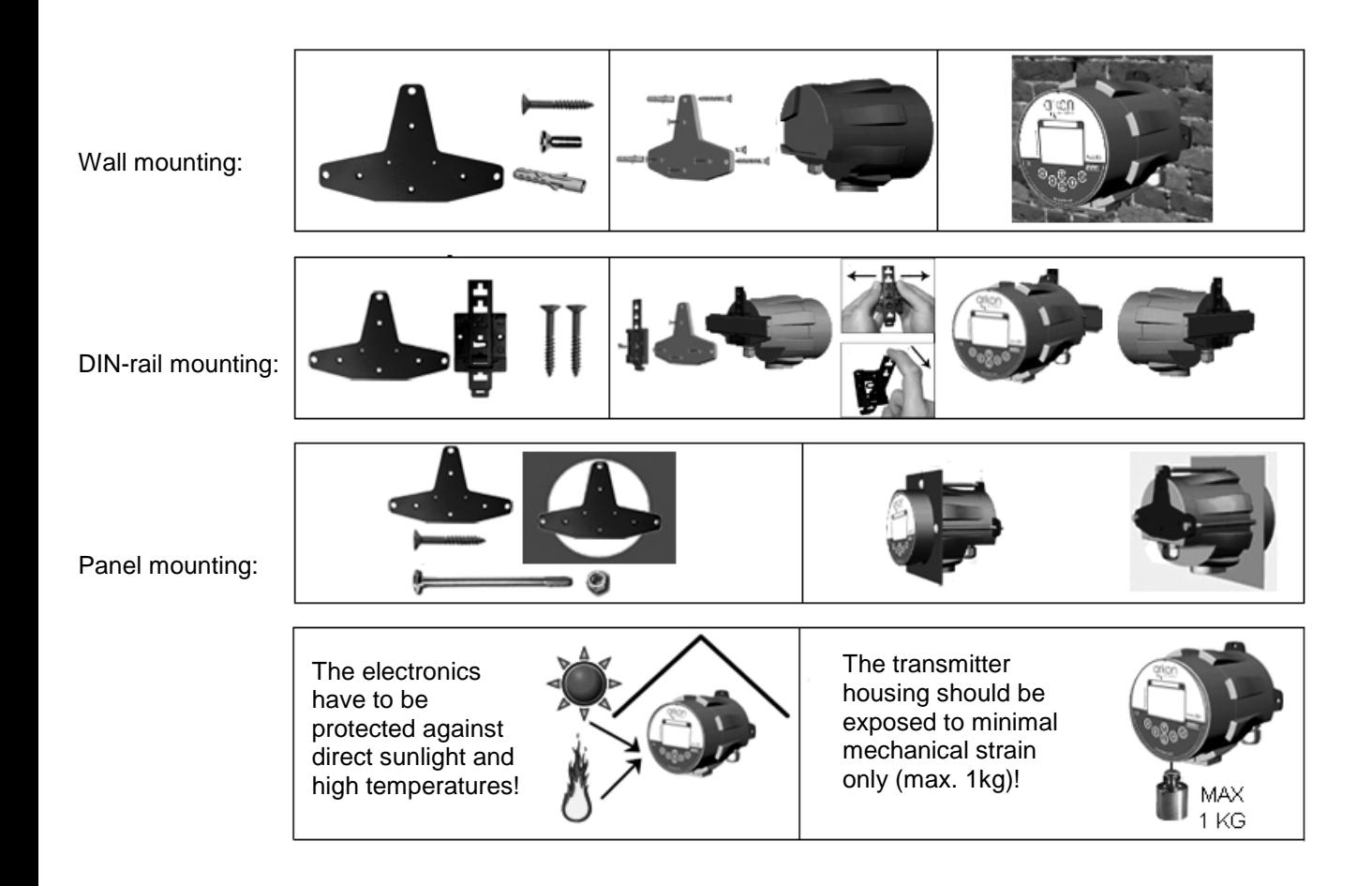

 $\Theta$  Connect the transmitter to the signal cable from the sensor. To do this, first open the transmitter housing by disconnecting the two parts of the transmitter housing with the metal "key" that is provided with the meter

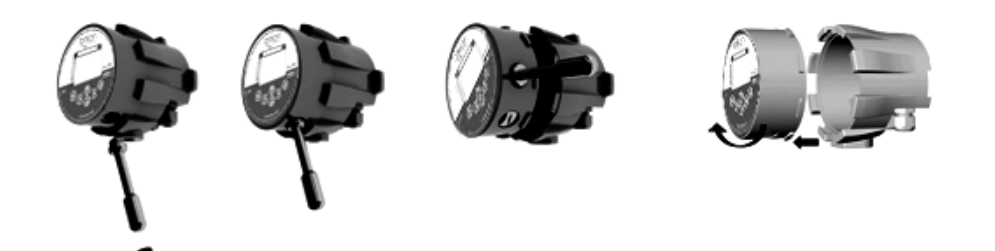

After the meter is opened, pull the signal cable through the cable gland on the bottom of the transmitter housing (see page 5).Connect the connector at the end of the signal cable from the sensor to the transmitter circuit board.

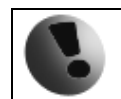

Electrical installation should only be done by a qualified person. Standard safety regulations for hazardous electrical installations have to be respected.

 $\bullet$  Connect the transmitter to network power.

The customer is assumed to supply its own network power supply cable (90-250VAC, 24VDC or 12VDC, depending on the type of power supply ordered with the flowmeter). Before connecting to network power, the cable needs to be properly connected to the transmitter.

First pull the cable end through one of the cable glands (ideally the first on the left looking at the transmitter housing from the back-side) on the bottom of the transmitter.

Recommend 3x1mm round crosscut cable.

After connecting the power cable, close the housing and connect the cable to network power. This will make the flowmeter switch on.

**O** Set up the transmitter for use.

You are now ready to start using your flowmeter or to customize its settings as per your requirements. For example;

- Set-up the measurement unit of flow-rate displayed, e.g. m3/hr.

- Set up of the unit for the volume displayed. For all volume counters this same unit will be used.

#### **2.5. Module installation**

 $\bullet$ - Always check if the module does not have a bent or broken pin, before placing it in the correct module slot of the MAGX2 motherboard.

 $\odot$  - Always make sure you place the module in the correct slot of the motherboard! The name that is written on the module itself has to match the name written next to the slot. **Placing the module in an incorrect slot can cause damage to the module and the motherboard, and has to be avoided by careful module installation!** 

 **-** Check whether you are placing the module in the correct position. It does matter how you turn the module to fit the slot! The white line around the actual slot on the motherboard indicates the correct position of installation. The bevelled corner should be your point of orientation (note the picture below).

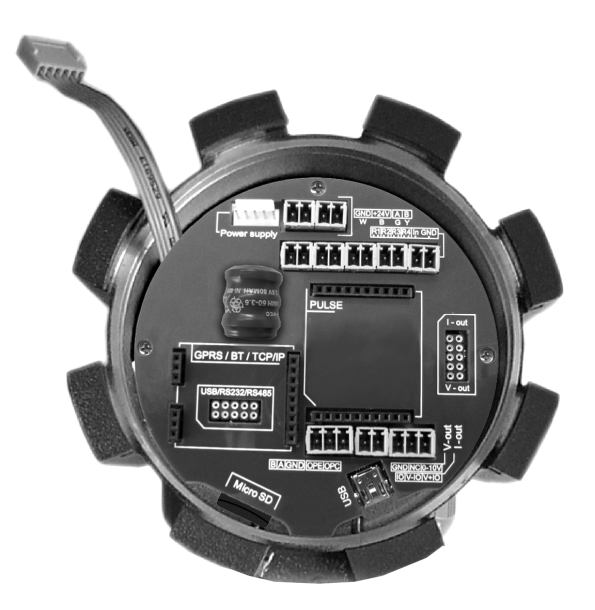

 $\bullet$  - Now you can place the module in its slot:

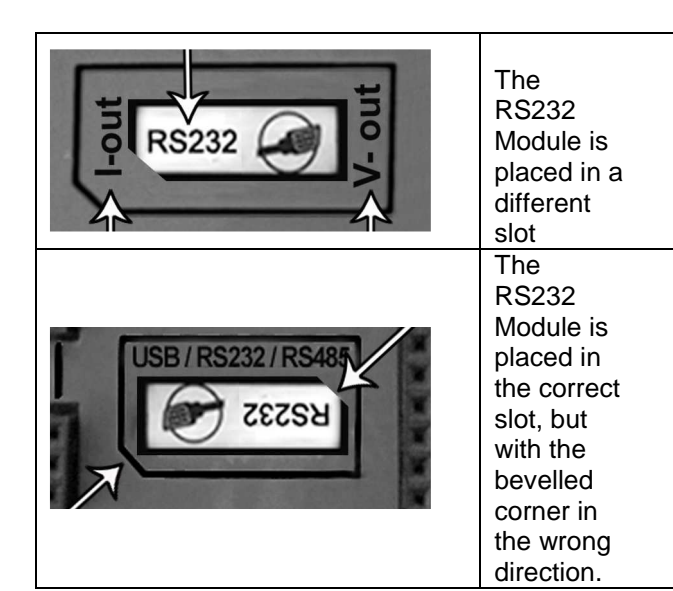

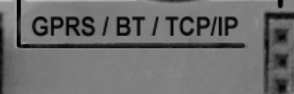

**LISB / RS232 / RS485** 

 $\overline{11}$ 

**RS232** 

Correct installation **Incorrect** installations

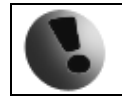

#### **2.6. Cables connections**

The following diagrams show the connections of the cables between sensor and transmitter.

#### **Sensor communication module version 7.1**

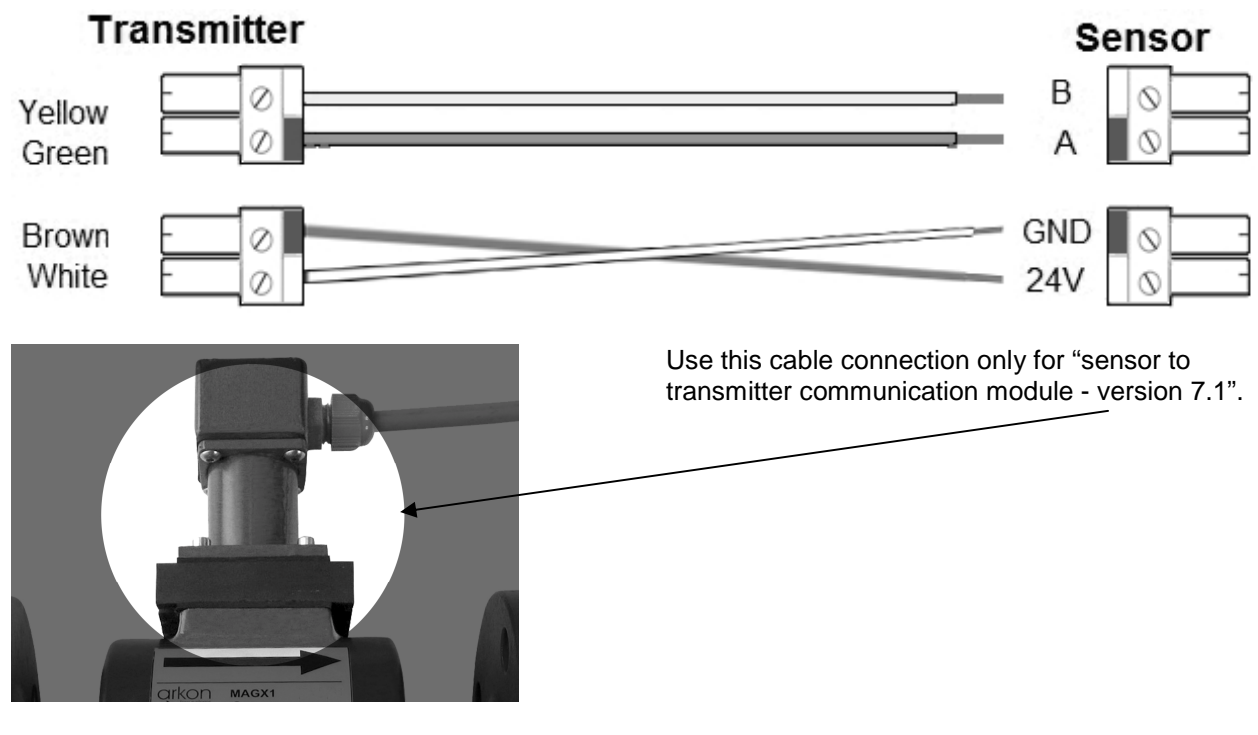

**Sensor communication module version 8.0** 

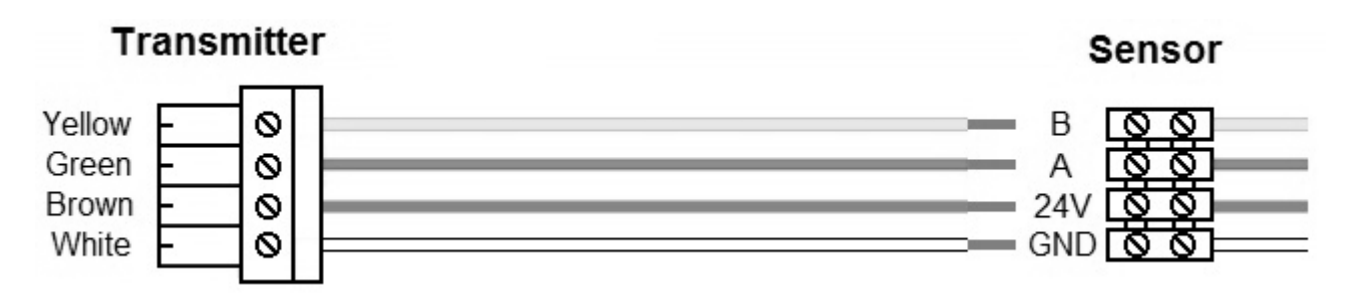

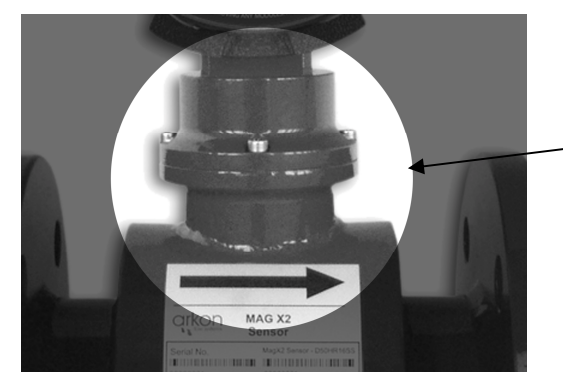

Use this cable connection only for "sensor to transmitter communication module – version 8.0".

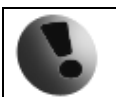

"Please note that in different versions of the transmitter, 2 types of connections can be used. Theses are, 1 x 4-pin connector instead of a 2 x 2-pin connector as shown in the picture."

#### **2.7. Potting the remote sensor terminal box for sensor communication module version 7.1.**

For sensor communication module version 8.0 flowmeter sensor are delivered with IP68 from factory.

For sensor communication module version 7.1, to guarantee IP68 protection of the sensor, it is necessary to pot the sensor terminal box properly. The proper way to do this is described below:

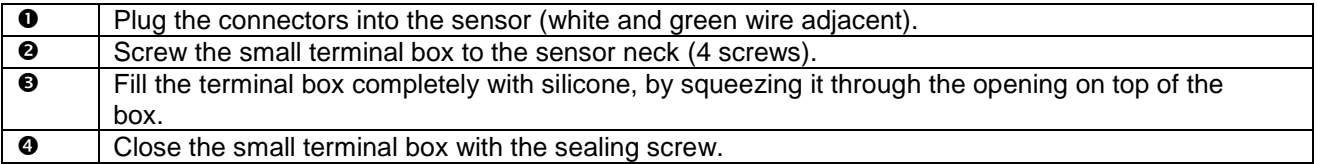

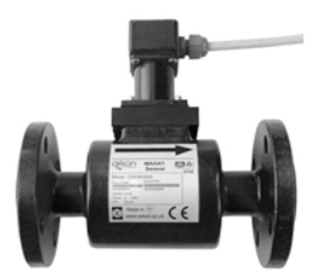

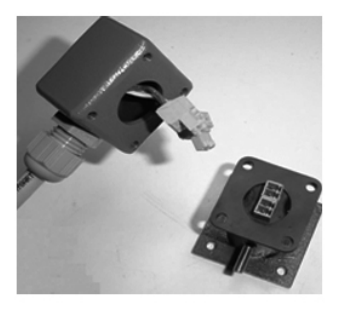

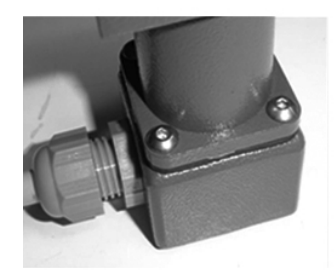

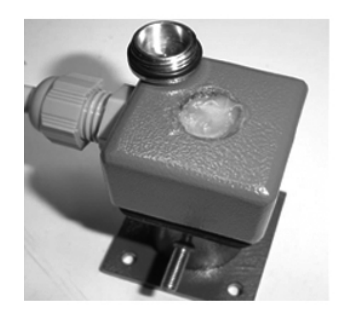

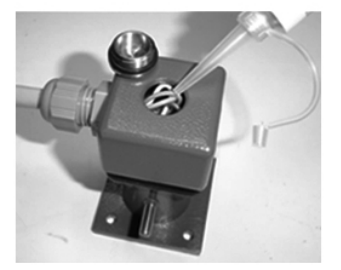

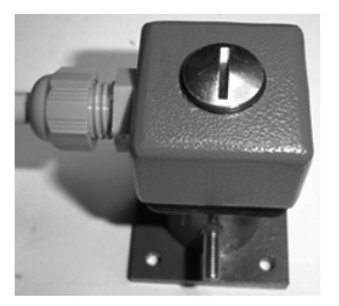

## **3. MAGX2 Transmitter Unit**

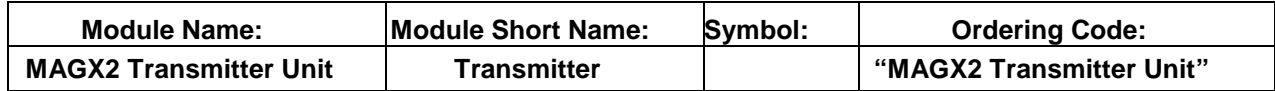

The MAGX2 Transmitter unit is the main part of the flowmeter. It consists of the MAGX2 motherboard, a graphical display, touch-button controls and a transmitter housing.

Through the display and with help of the touch buttons, you can go through the various menu's for data reading, configuration and setup of your flowmeter.

**The following symbols are used in this manual and on the flowmeter display.** 

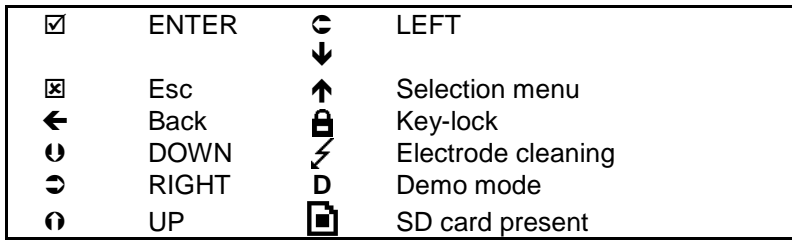

Touch-buttons are working on capacitance principle therefore any conductive material close to button's area will cause button press. Even water can do it so it is strongly recommended to use key-lock when any presence of water is expected. 30 seconds after turning the flowmeter on, touch-buttons autocalibration is started so function of the touch-buttons may be unstable.

The MAGX2 transmitter has a key-lock possibility. You can lock touch-buttons by touching the Esc key first followed by the Enter key within one second. This will lock the flowmeter and there will be a lock symbol on display.

Touching the buttons will have no effect on flowmeters function. To unlock buttons touch the buttons same way as for locking.

If flowmeter is in cleaning electrode there is a lightning symbol on display.

Upon starting the flowmeter, you will automatically see the main screen of the menu.

If transmitter is switched off from power supply longer than 3 months, output settings may be lost.

#### **3.1. Main screen**

#### **Total Volume**

This is the total volume counter; the sum of all historical flows for a particular flowmeter. The user is not able to zero this counter without use of the service password. Direction of flow is ignored for this counter (negative flow is calculated the same way as positive flow).

#### **Positive Volume**

This counter is only credited when the measured medium is flowing in the chosen positive direction. In case the flow is 0, or if it is flowing in the opposite (negative) direction, the number on the counter remains the same.

#### **Negative Volume**

This counter works the same way as the positive volume counter, yet in the opposite direction. In case the flow is 0, or flowing in the designated positive direction, the number on this counter will remain the same.

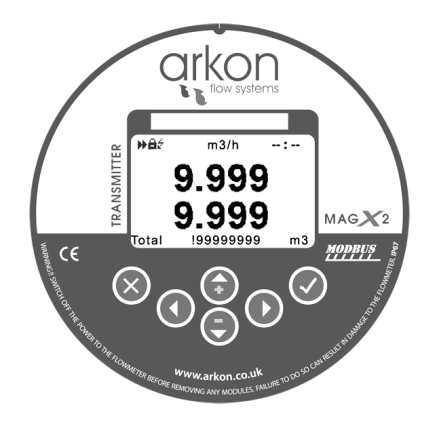

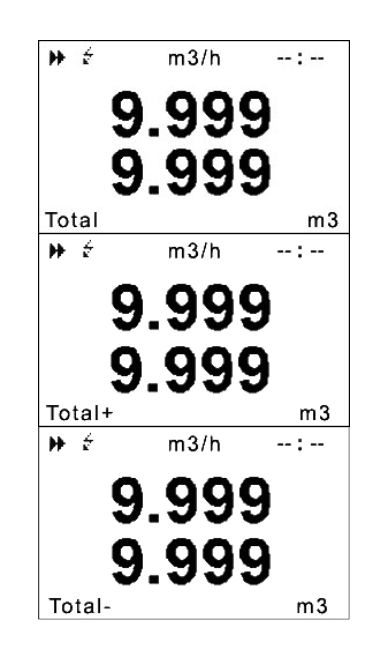

#### **Auxiliary Volume**

This is a 2nd total volume counter. It works the same as the Total Volume positive counter, yet with the only difference being that it can be reset to 0 at any time, with **User Settings** password.

#### **Temperature**

This item is a temperature indication for the measured medium. You can cycle through these 5 indication screens by pressing the up and down buttons on the transmitter.

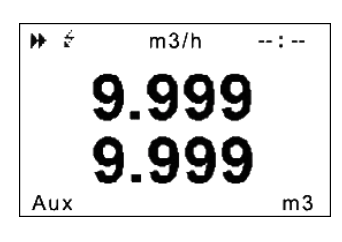

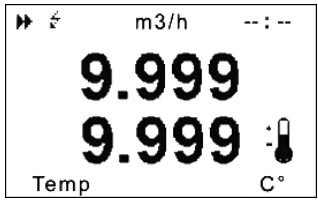

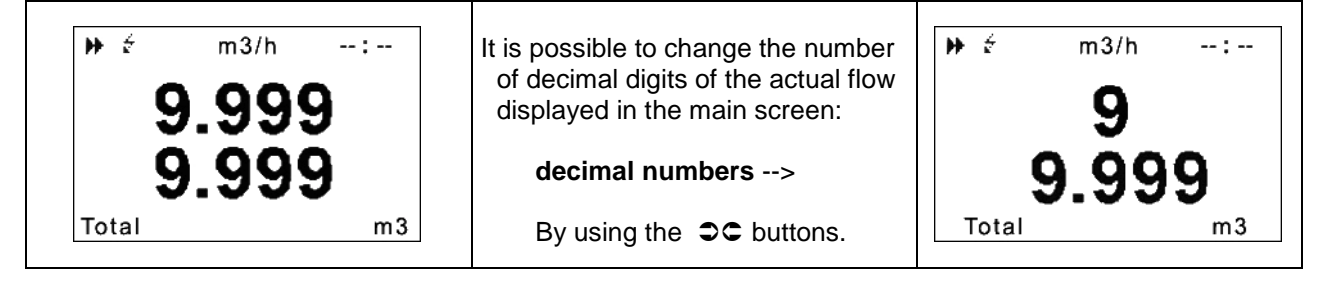

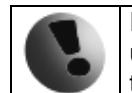

If value of any Volume counter higher than 4 000 000 m3, than value of Volume show only in m3 unit. If value of any Volume counter higher than 999 999 999 m3, then this Volume will be reset to 0

#### **3.2. Flowmeter Menu**

After pressing the enter button you get to into the root-menu. From here, you can chose any of the sub-menu's displayed in the picture on the right.

Navigate with  $\boldsymbol{\Theta} \boldsymbol{\Omega}$  and select your choice with  $\boldsymbol{\boxtimes}$ .

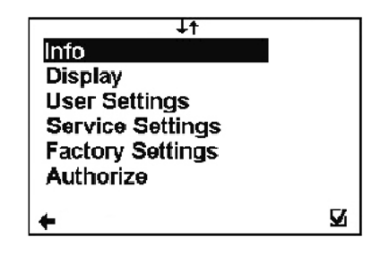

#### **3.3. Info Menu**

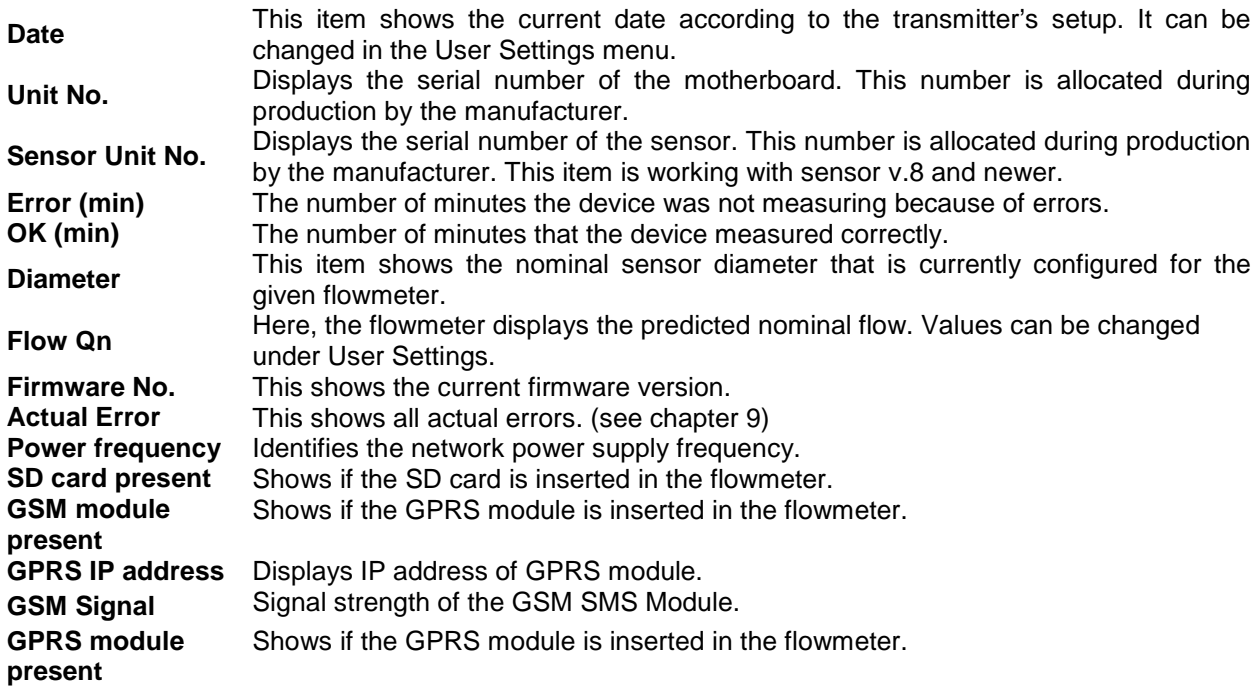

#### **3.4. Display menu**

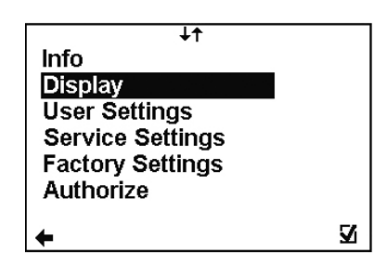

#### **3.4.1 Display > Unit Flow**

Setup of the displayed measurement unit for current

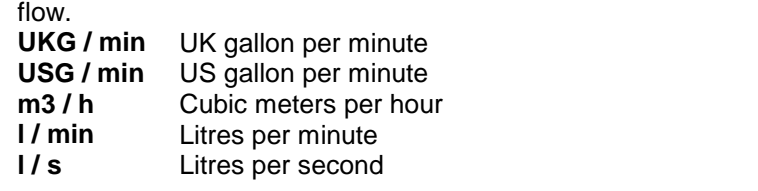

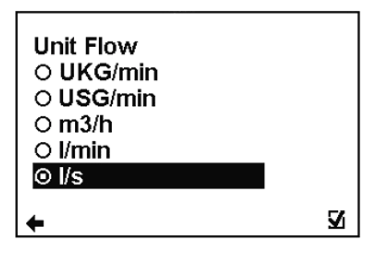

(item selection  $\mathbf{0} \mathbf{0}$  confirm  $\mathbb{Z}$ , selection identification  $\odot$  back  $\blacktriangleleft$ )

#### **3.4.2 Display > Unit Volume**

Setup of the displayed measurement unit for total flow.

- **UKG** UK gallon<br>**USG** US gallon
- US gallon
- **m3** Cubic meter
- **l** Litre

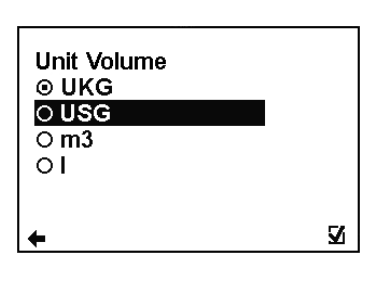

(item selection  $\mathbf{0} \mathbf{0}$  confirm  $\mathbb{Z}$ , selection identification  $\odot$  back  $\blacktriangleleft$ )

#### **3.4.3 Display > Unit Temperature**

Setup of the displayed measurement unit of

- temperature indication.
- **C** Degrees Celsius<br> **F** Degrees Fahrenl
- **F** Degrees Fahrenheit

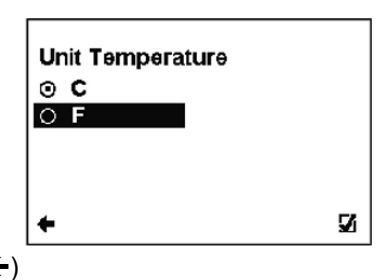

(item selection  $\mathbf{0} \mathbf{0}$  confirm  $\mathbf{Z}$ , selection identification  $\mathbf{0}$  back  $\blacktriangleleft$ )

#### **3.4.4 Display > Language**

**ENG** English<br>**SPA** Spanish

Spanish

Setup of the language for flowmeter menu

Language ⊙ ENG  $\circ$  SPA V

(item selection  $\mathbf{0} \mathbf{0}$  confirm  $\mathbb{Z}$ , selection identification  $\odot$  back  $\blacktriangleleft$ )

#### **3.4.5 Display > Contrast**

Contrast of the display setup.

Possible range: **0 – 100 %** 

- $\leftarrow$  Back with no change
- $\circ$  Selection of digit position
- Value setting
- $\boxtimes$  Confirmation of setup and saving to memory.

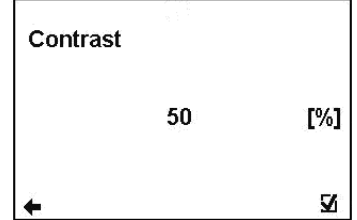

#### **3.5. User Settings Menu**

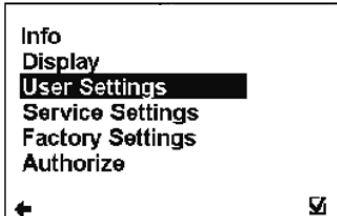

Password (user) 0000 5

To enter the User Settings menu, it is necessary to enter the user password. The default factory setting is 1111. See page 22 for user password settings.

#### **3.5.1 User Setting > Measurement**

This option allows selecting flow measurement to be on or off.

RUN The device is measuring, the totalizers are active. STOP The display will show a value, yet the totalizers are off.

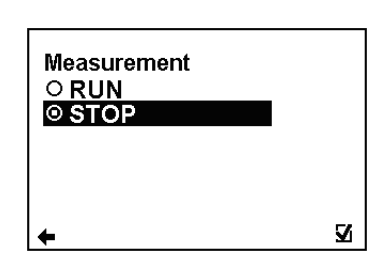

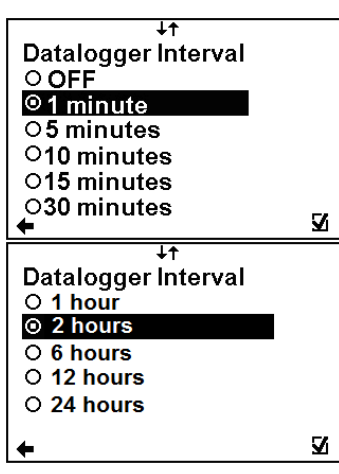

(item selection  $\mathbf{0} \mathbf{0}$  confirm  $\Box$ , selection identification  $\odot$  back  $\blacktriangleleft$ )

#### **3.5.2 User Setting > Datalogger Interval**

This option allows select how often will be totalizers saved on SD card

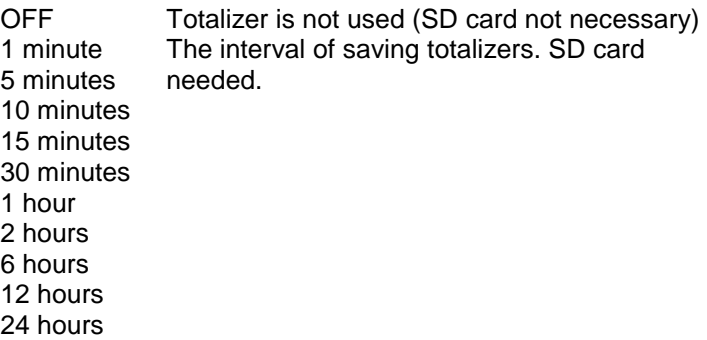

(item selection  $\mathbf{0} \mathbf{0}$  confirm  $\Box$ , selection identification  $\odot$  back  $\blacktriangleleft$ )

While there is an error "SD card not inserted" or "SD Open file" active and the user plugs in the SD card, error will disapear after next write to the datalogger. It is recommended to setup the datalogger interval again or restart the flowmeter after every SD card plug

#### **3.5.3 User Setting > CSV Format**

This option allows selecting separator between each data in datalogger Comma (,) Select comma

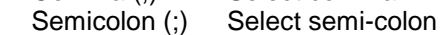

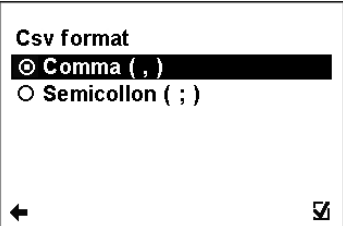

(item selection  $\mathbf{0} \mathbf{0}$  confirm  $\mathbb{Z}$ , selection identification  $\odot$  back  $\blacktriangleleft$ )

#### **3.5.4 User Setting > Air detector:**

This option allows selecting empty pipe check (air detector) to be on or off.

- ON The detector is active
- OFF The detector is switched off

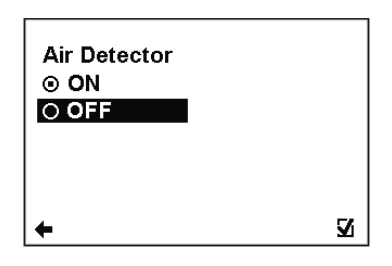

(item selection  $\mathbf{0} \mathbf{0}$  confirm  $\mathbb{Z}$ , selection identification  $\odot$  back  $\blacktriangleleft$ )

#### **3.5.5 User Setting > Air Constant**

 Constant value to determine the Empty Pipe detection limit. Possible range: **0.000 – 0.999** 

- 
- $\leftarrow$  Back with no change<br> $\circ$  Selection of digit posi **C** Selection of digit position<br> **OO** Value setting
- Value setting
- $\boxtimes$  Confirmation of setup and saving to memory.

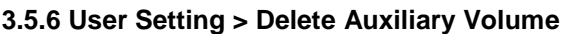

This function serves to zero the auxiliary flow totalizer.

- $\boxtimes$   $\leftarrow$  No change
- $\nabla$  **Zero the auxiliary totalizer**

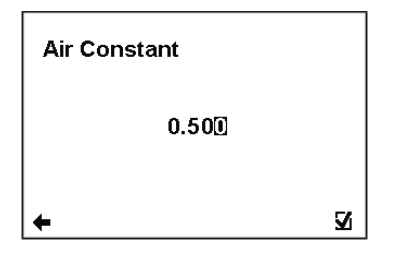

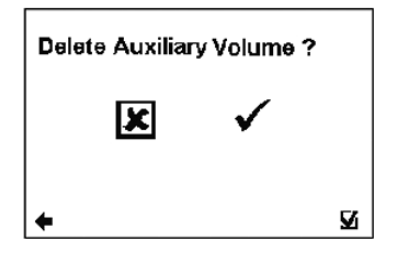

(item selection  $\supset \mathbb{C}$  confirm  $\boxtimes$ , back  $\in \boxtimes$ )

#### **3.5.7 User Setting > Start Delay**

 Time delay for the flowmeter where it, after switching on, will not request measurement data from the sensor.

Possible range: **0 – 120 s** 

- $\leftarrow$  Back with no change<br> $\circ$  Selection of digit pos
- Selection of digit position
- Value setting
- $\boxtimes$  Confirmation of setup and saving to memory.

#### **3.5.1.**

#### **3.5.8 User Setting > Samples per Avg.**

 The number of samples that the flowmeter will use for calculation of its displayed average flow value/time unit. Possible range: **1-120** samples/avg

- 
- $\leftarrow$  Back with no change<br> $\supset \subset$  Selection of digit pos Selection of digit position
- **OU** Value setting
- $\boxtimes$  Confirmation of setup and saving to memory.

#### **3.5.9 User Setting > Low Flow Cut-off**

 This function serves to set the minimum flow the flowmeter will react on.

- ← Back with no change
- Value setting
- $\boxtimes$  Confirmation of setup and saving to memory.

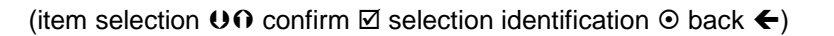

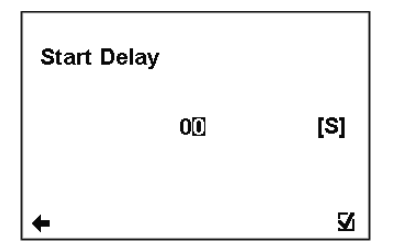

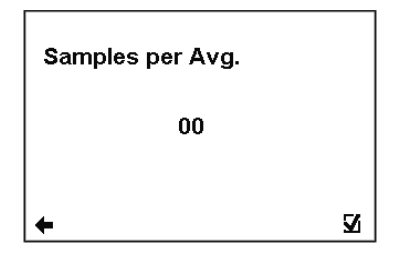

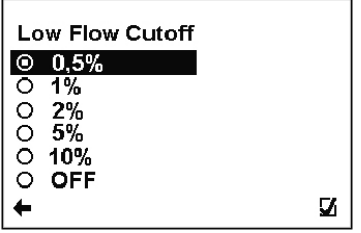

#### **3.5.10 User Setting > Flow Qn**

This function serves to setup the nominal flow-rate.

- Possible range: **0 36000 m3/h**
- $\leftarrow$  Back with no change<br> $\circ$  Selection of digit pos
- Selection of digit position
- Value setting

 $\boxtimes$  Confirmation of setup and saving to memory.

#### **3.5.11. User Setting > Invert Flow**

This function serves to change the definition of flow direction.

- $\leftarrow$  Back with no change<br>  $\Omega$ **U** Choice selection
- Choice selection
- $\boxtimes$  Confirmation of setup and saving to memory.

(item selection  $\mathbf{0} \mathbf{0}$  confirm  $\mathbf{\mathbb{Z}}$  selection identification  $\mathbf{\odot}$  back  $\blacktriangleleft$ )

#### **3.5.12 User Setting > Current Loop**

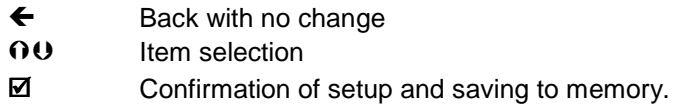

#### **User Setting > Current Loop > Settings Signal**

This function serves to select which signal the output should be giving.

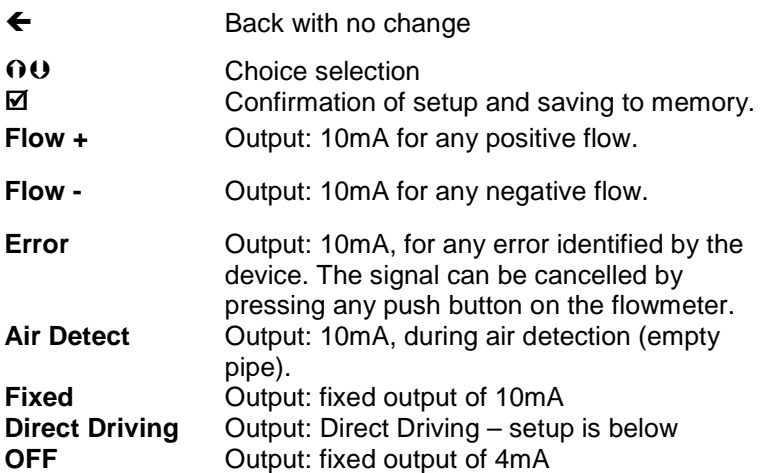

#### **User Setting > Current Loop > Direct Driving**

This function serves to set flow values in relation to current output. Possible range: **0.000 – 36000 m3/h, 4 – 20mA**   $\leftarrow$  Back with no change<br> $\supset \subset$  Selection of digit pos

- $\overline{O}$ C Selection of digit position<br> $\overline{O}$ O Change of value
- Change of value

range.

 $\boxtimes$  Confirmation of setup and saving to memory.

**Flow min.-max**  Setup of measurement flow-range (only positive values)

Flow Qn  $[m3/h]$ 00001.000 N

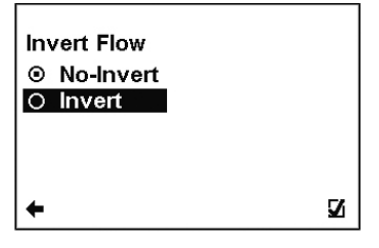

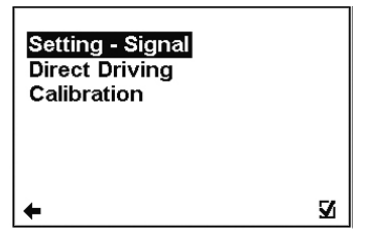

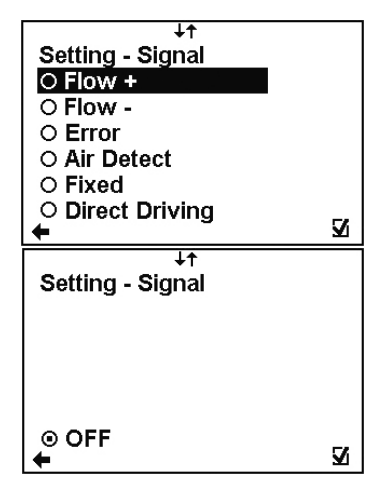

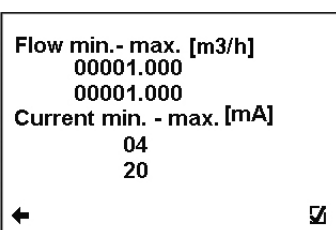

**Current min.-max**  Setup of the current output range, corresponding to the actual flow-rate within the given

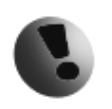

When changing an item for the current loop output, all settings for the voltage output are to be changed, to make sure there will be no signal conflict at

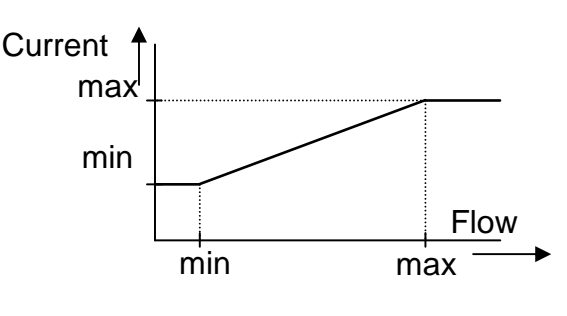

the output port. The output that is not used has to be switched off (Settings – Signal – OFF).

#### **User Setting > Current Loop > Calibration**  This function serves to modify current loop output signal. Calibration point 1,2 [mA] Possible range: **4 – 20mA, 0.5000 – 1.5000**  06  $\leftarrow$  Back with no change<br> $\supset \subset$  Selection of digit pos 18 Selection of digit position Calibration constant 1.2 [] **OU** Change of value 1.0000 ■ Confirmation of setup and saving to memory. 1.0000 N ← **Calibration**  Setup of calibration point 1, 2. First point must be less than second point. **point 1,2**

**Calibration constant 1,2**  Setup of calibration constant for first and for second calibration point.

Formula for calibration constant calculation: Expected value: 6 mA, Measured value: 6.1 mA Calibration point one: 6mA Calibration constant one  $=\frac{6}{24}$  = 0.9836 6.1

Expected value: 18 mA, Measured value: 17.9 mA Calibration point two: 18mA Calibration constant two  $=$   $\frac{18}{17.0}$  = 1.0056 17.9

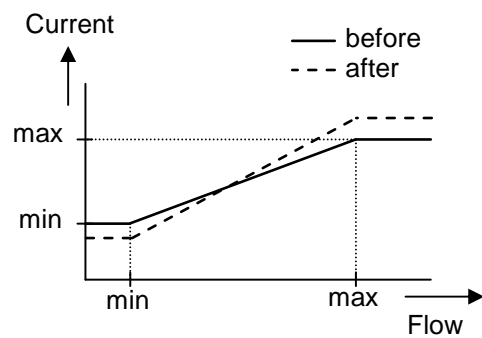

#### **3.5.13 User Setting > Voltage Output**

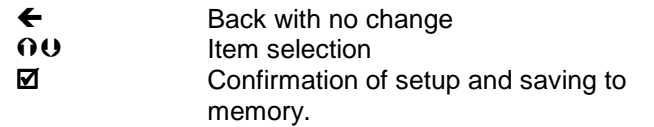

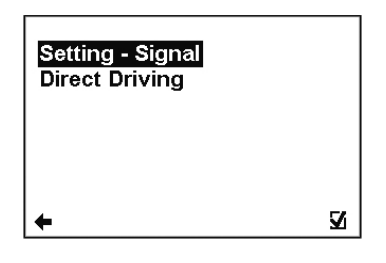

#### **User Setting > Voltage Output > Settings Signal**

This function serves to select which signal the output should be giving.

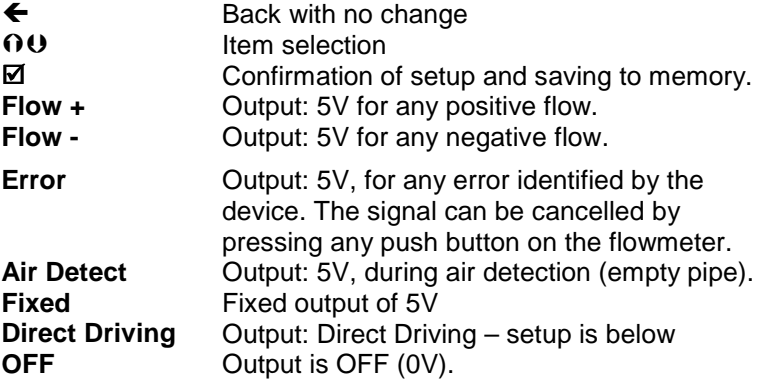

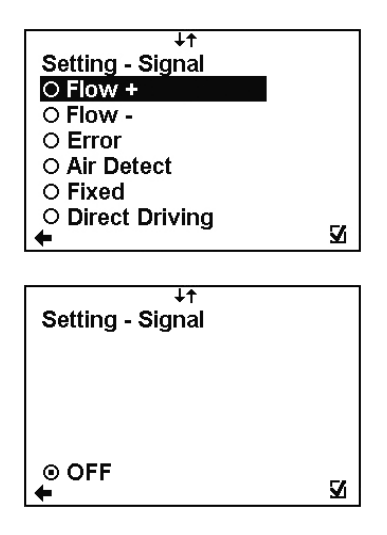

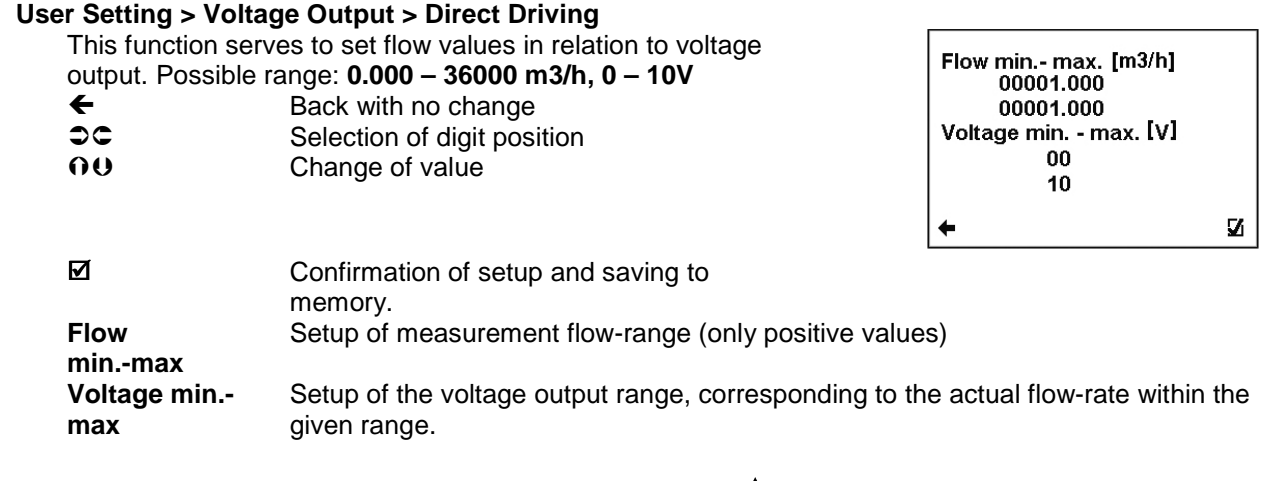

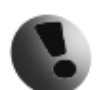

When changing an item for the Voltage output, all settings for the current output are to be changed, to make sure there will be no signal conflict at the output port. The output that is not used has to be switched off (Settings – Signal – OFF).

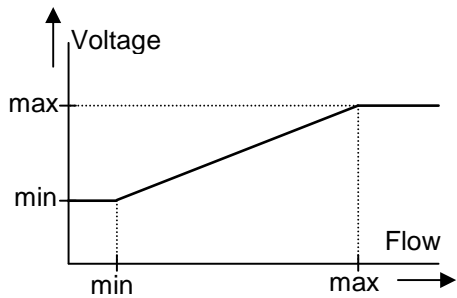

#### **3.5.14 User Setting > Pulse Output**

**User Setting > Pulse Output > RE1 & RE2** 

 $\leftarrow$  Back with no change **OU** Item selection

**RE1 function RE2 function** 

**Comparator Settings** 

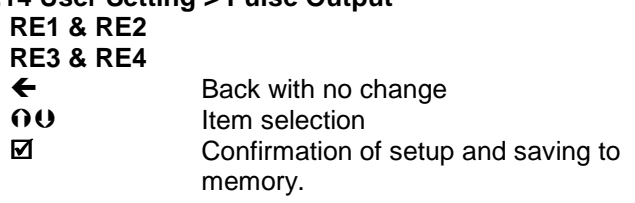

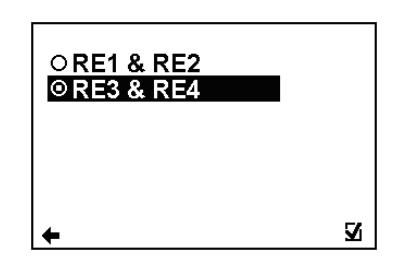

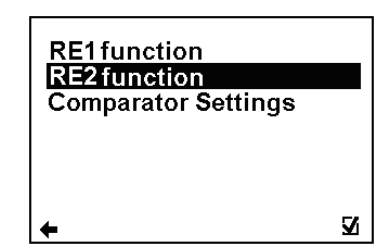

#### **User Setting > Pulse Output > RE1 & RE2 > RE1 (RE2) function**

■ Confirmation of setup and saving to memory.

This function serves to select which signal the output should be giving. The relays are independent to each other.

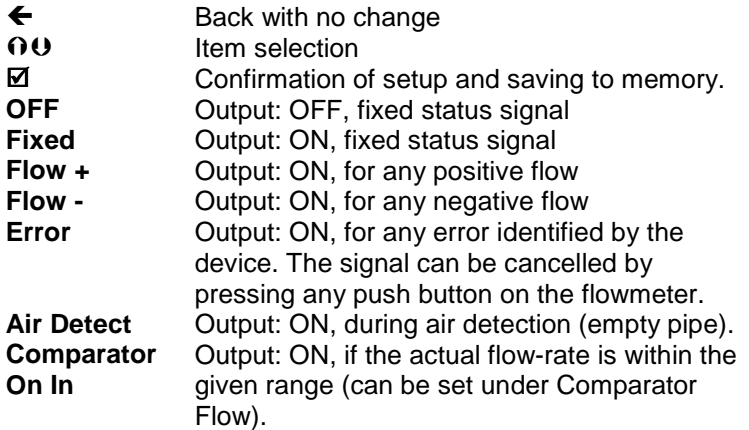

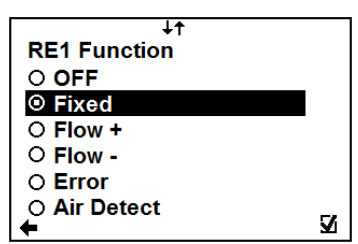

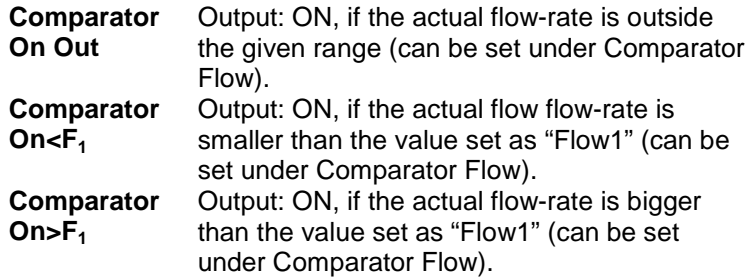

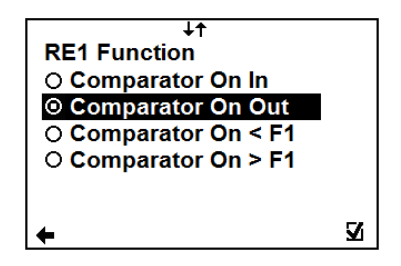

 **On In:** 

**On Out:** 

**On > F1:** 

**On < F1:** 

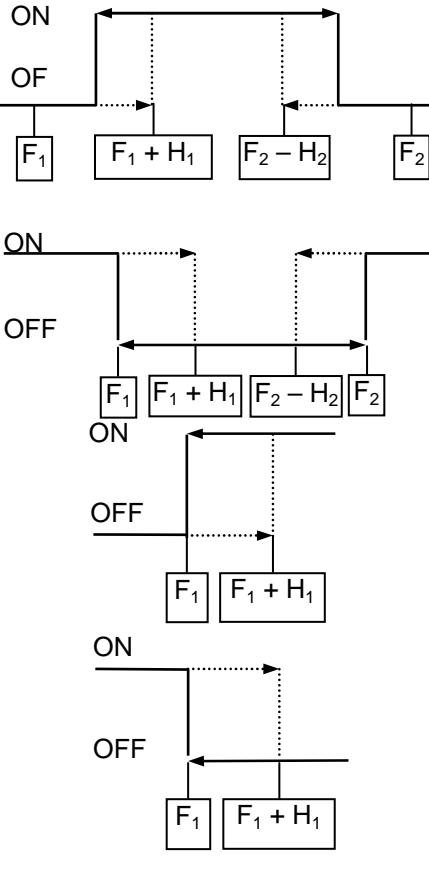

# **User Setting > Pulse Output > RE1 & RE2 > Comparator Settings**

Possible range: **0.000 – 36000 m3/h, 0.000 – 36000 m3/h**  ← Back with no change **CC** Selection of digit position<br> **OCC** Change of value  $\overline{O}$  Change of value<br>  $\overline{Q}$  Confirmation of s  $\boxtimes$  Confirmation of setup and saving to memory.<br>Flow 1, 2 This function serves to configure the flow-range This function serves to configure the flow-range for the Comparator Mode. Flow 1 < Flow 2. **Hysteresis** Setup of hysteresis for the Comparator Mode.

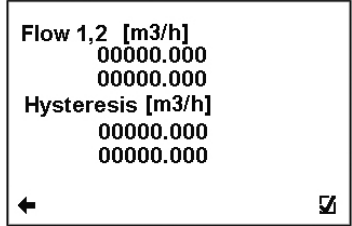

#### **User Setting > Pulse Output > RE3 & RE4**

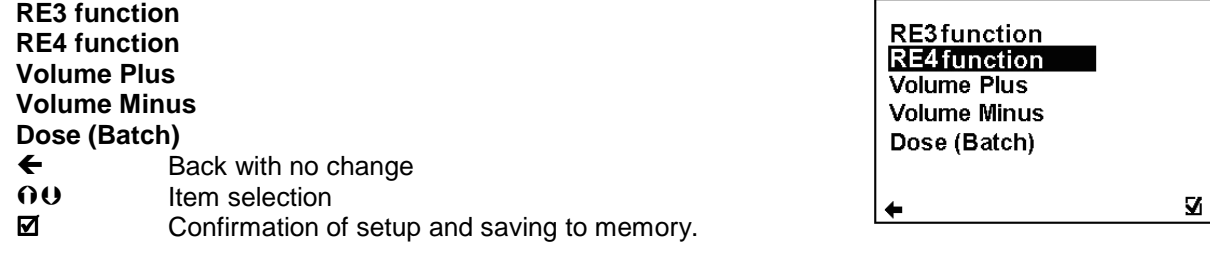

#### **User Setting > Pulse Output > RE3 & RE4 > RE3 (RE4) function**

This function serves to select which signal the output should be giving. The relays are independent to each other.

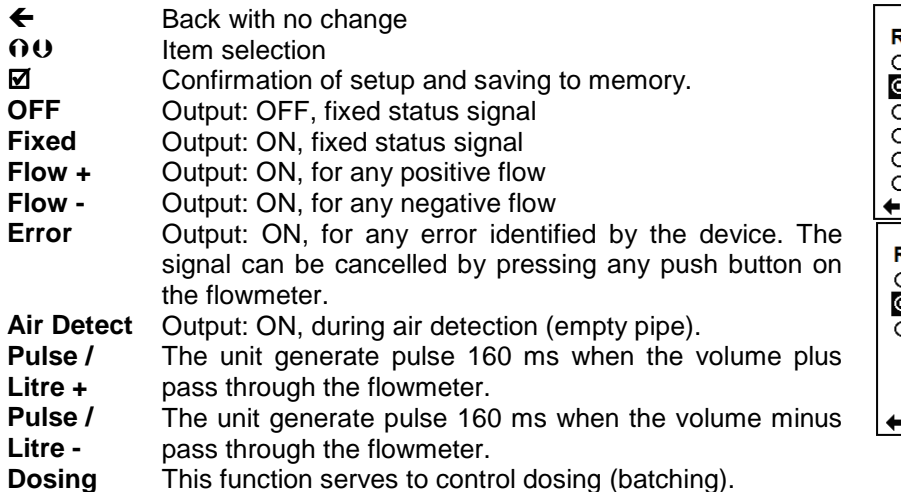

#### **User Setting > Pulse Output > Volume Plus**

 This function serves to configure the positive flow volume after which a 160ms output pulse is generated to correspondent Relay. In case of a power failure, the output will start counting volume from 0. Possible range: **0 – 99999 l**

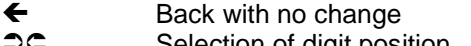

- Selection of digit position
- **OU** Change of value

■ Confirmation of setup and saving to memory.

#### **User Setting > Pulse Output > Volume Minus**

 This function serves to configure the negative flow volume after which a 160ms output pulse is generated to correspondent Relay. In case of a power failure, the output will start counting volume from 0. Possible range: **0 – 99999 l**

- ← Back with no change
- **C** Selection of digit position
- Change of value
- Confirmation of setup and saving to memory.

#### **User Setting > Pulse Output > Dose (Batch)**

 This function serves to control dosing (batching). A dose is activated through a pulse input on Pulse input. At the same time with the relay (RE3 and/or RE4) open. After reaching the required volume, relay (RE3 and/or RE4) is closed. Possible range: **0 – 99999 l** 

- 
- $\leftarrow$  Back with no change<br> $\supset \subset$  Selection of digit pos Selection of digit position
- **OU** Change of value
- $\boxtimes$  Confirmation of setup and saving to memory.

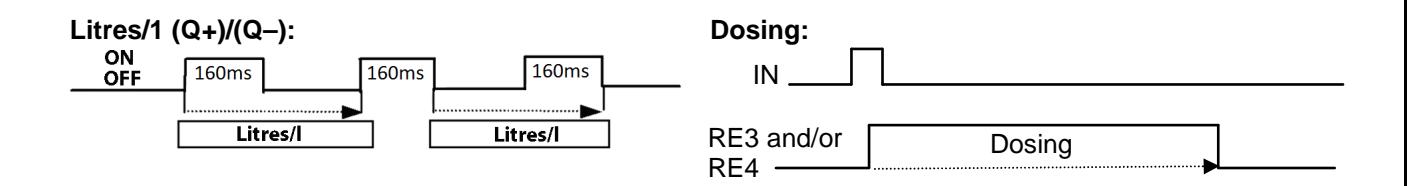

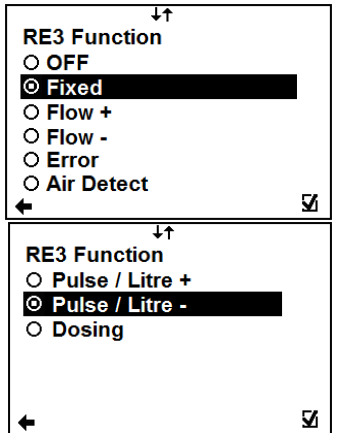

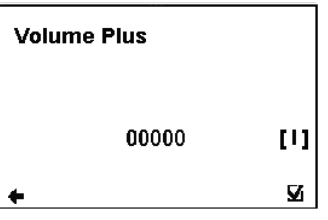

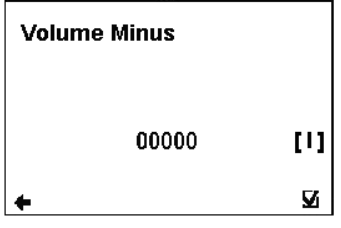

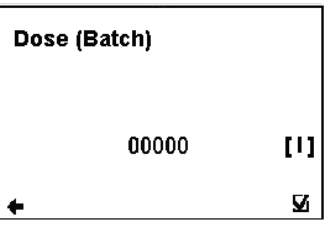

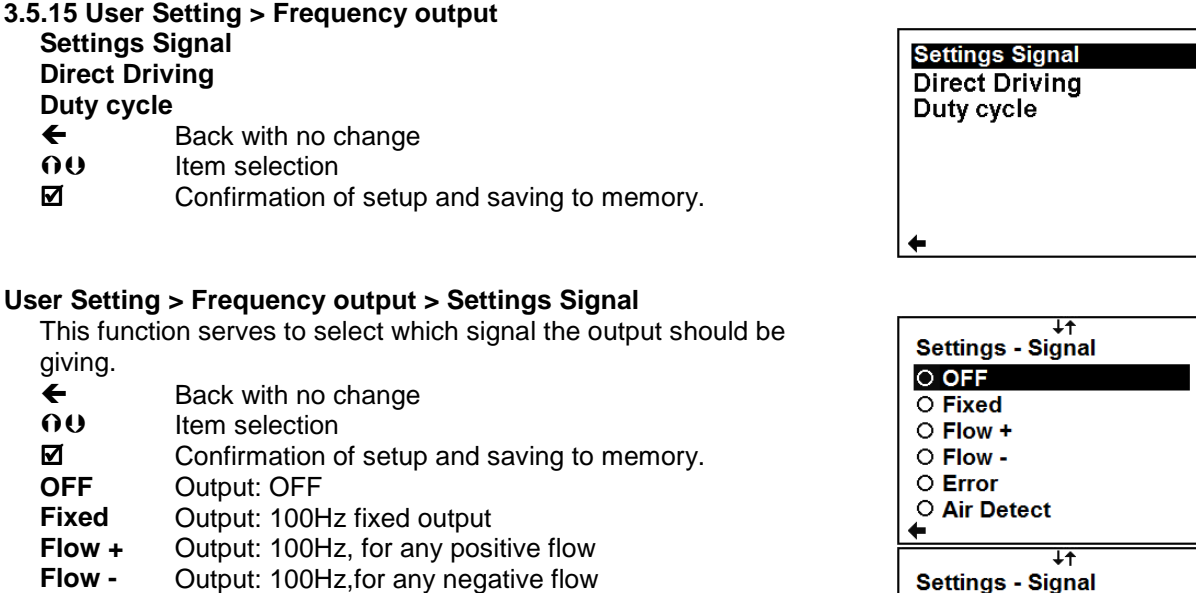

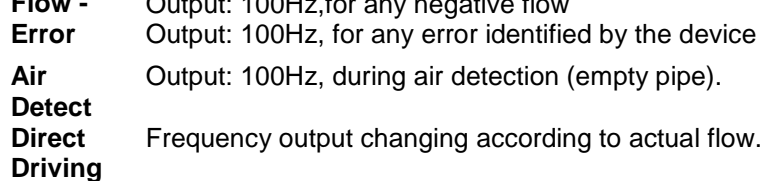

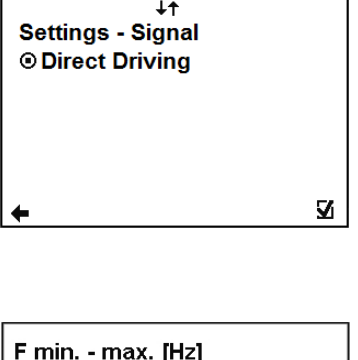

M

Ñ,

#### **User Setting > Frequency output > Direct Driving**

This function serves to set flow values in relation to frequency

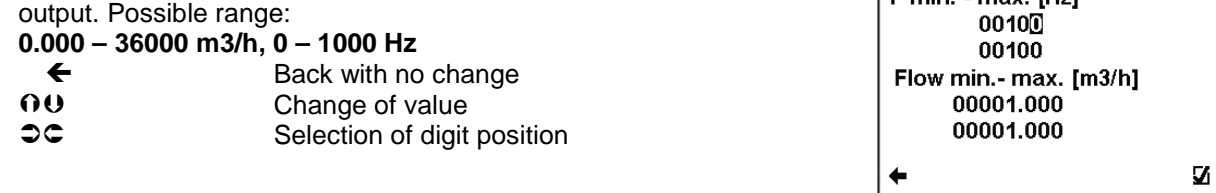

■ Confirmation of setup and saving to memory.

**Flow min. - max.** Setup of the active flow-range for the Frequency output module. **F min. - max** Configuration of the Frequency output range, corresponding to the actual flowrate within the given range.

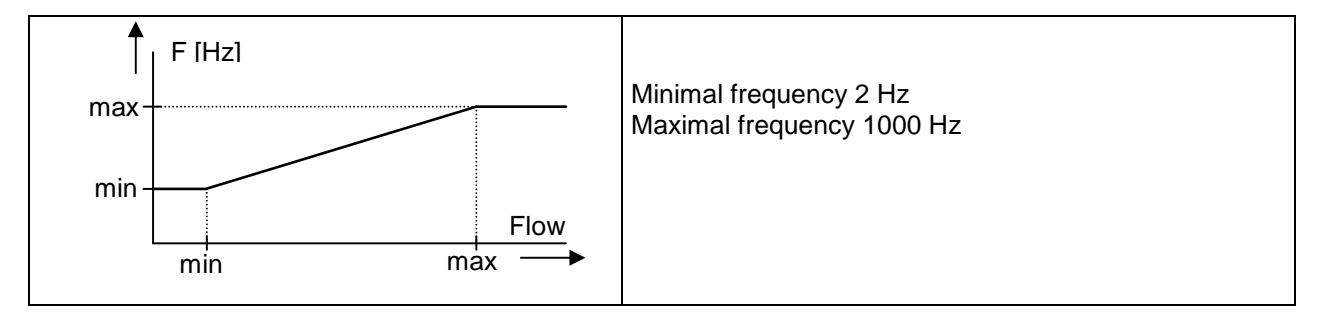

#### **User Setting > Frequency output > Duty Cycle**

Function to set duty cycle of the Frequency output. Percentage of high level. Possible range: **1 – 99 %**   $\leftarrow$  Back with no change<br> $\supset \subset$  Selection of digit posi **CC** Selection of digit position<br> **OO** Change of value

- Change of value
- $\boxtimes$  Confirmation of setup and saving to memory.

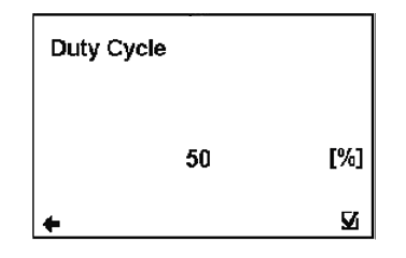

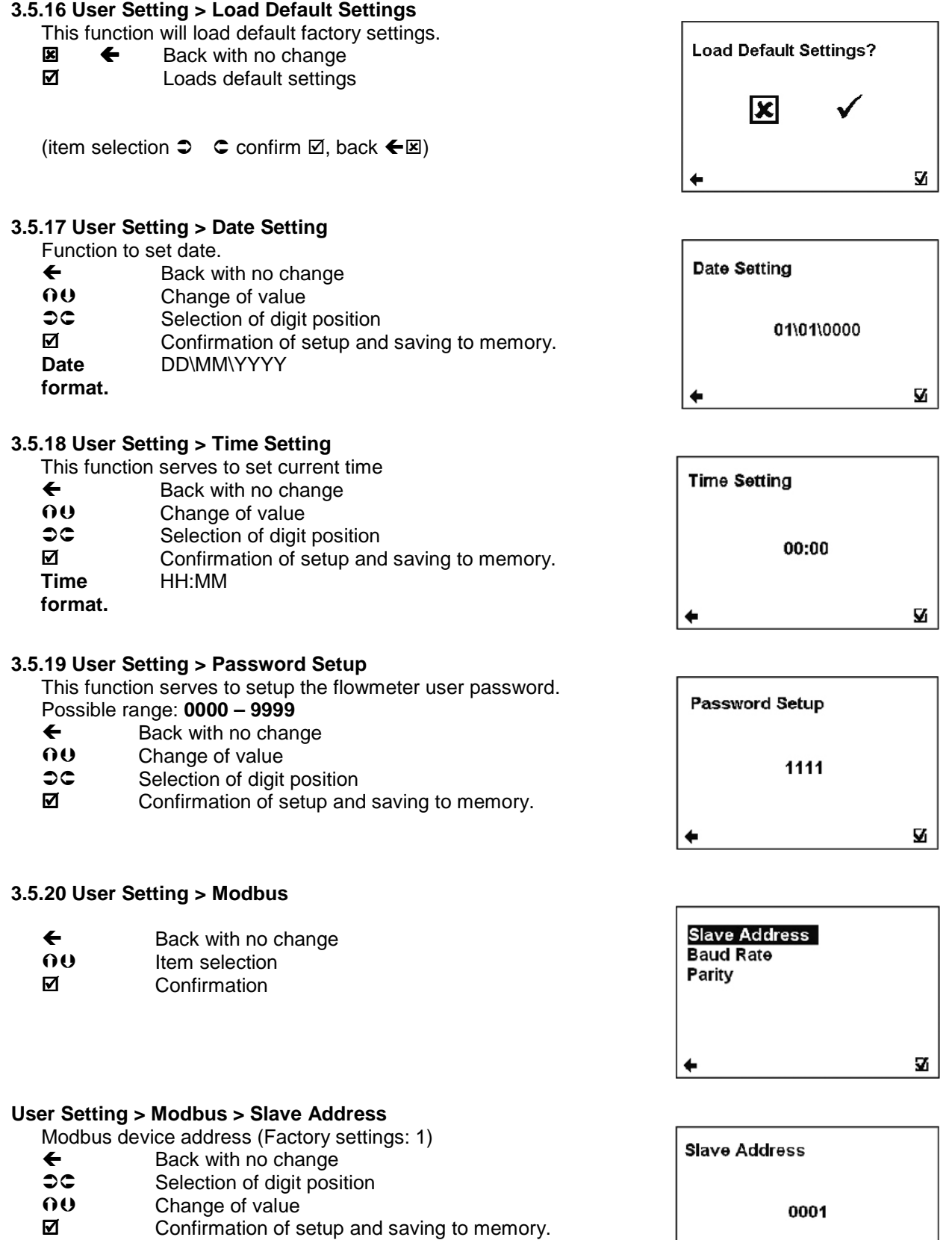

 $\boldsymbol{\Sigma}$ 

 $\ddot{}$ 

#### **User Setting > Modbus > Baud Rate**

Setup communication speed (Factory settings: 9600)

- $\leftarrow$  Back with no change<br>  $\Omega$  Value setting
- Value setting
- $\boxtimes$  Confirmation of setup and saving to memory.

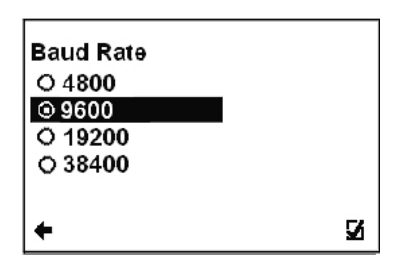

(item selection  $\mathbf{0} \mathbf{0}$  confirm  $\mathbf{\mathbb{Z}}$  selection identification  $\mathbf{\odot}$  back  $\blacktriangleleft$ )

#### **User Setting > Modbus > Parity**

 Setup communication parameters (Factory settings: Even, 1 stopbit)

- $\overline{\Theta}$  Back with no change<br> $\overline{\Theta}$  Value setting
- Value setting ■ Confirmation of setup and saving to memory.
- Parity **OEven, 1 stopbit** OOdd, 1 stopbit ONone, 2 stopbits ONone, 1 stopbit Δ.

(item selection  $\mathbf{0} \cdot \mathbf{0}$  confirm  $\mathbf{0}$  selection identification  $\mathbf{0}$  back  $\blacktriangleleft$ )

#### **3.5.21 User Setting > Electrode Cleaning**

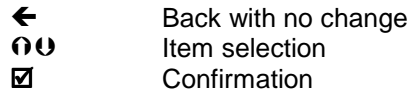

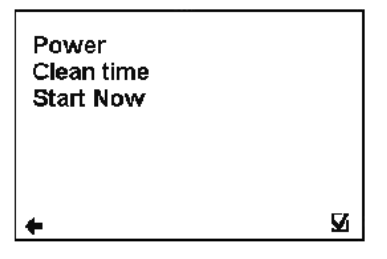

Power  $\circ$  Off  $\overline{\circ}$  On O On start

Clean time

#### **User Setting > Electrode Cleaning > Power**

- Setup automatic electrodes cleaning
- $\leftarrow$  Back with no change
- **OU** Value setting
- $\boxtimes$  Confirmation of setup and saving to memory.

(item selection  $\mathbf{0} \mathbf{0}$  confirm  $\mathbf{\mathbb{Z}}$  selection identification  $\mathbf{\odot}$  back  $\blacktriangleleft$ )

#### **User Setting > Electrode Cleaning > Clean Time**

Setup clean time for automatic electrode cleaning

- (Factory setting: 500) Possible range: **1 9999 s**
- $\leftarrow$  Back with no change
- $\circ$  Selection of digit position
- **OU** Change of value
- $\boxtimes$  Confirmation of setup and saving to memory.

#### **User Setting > Electrode Cleaning > Start Now**

- Start automatic electrode cleaning now
- $\boxtimes$  Back with no change<br> $\boxtimes$  Loads default settings
- Loads default settings

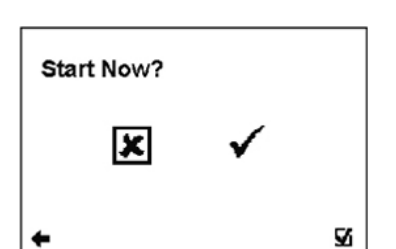

9999

(item selection  $\supset \mathbb{C}$  confirm  $\boxtimes$ , back  $\in \boxtimes$ )

Ñ

 $[s]$ 

Ñ.

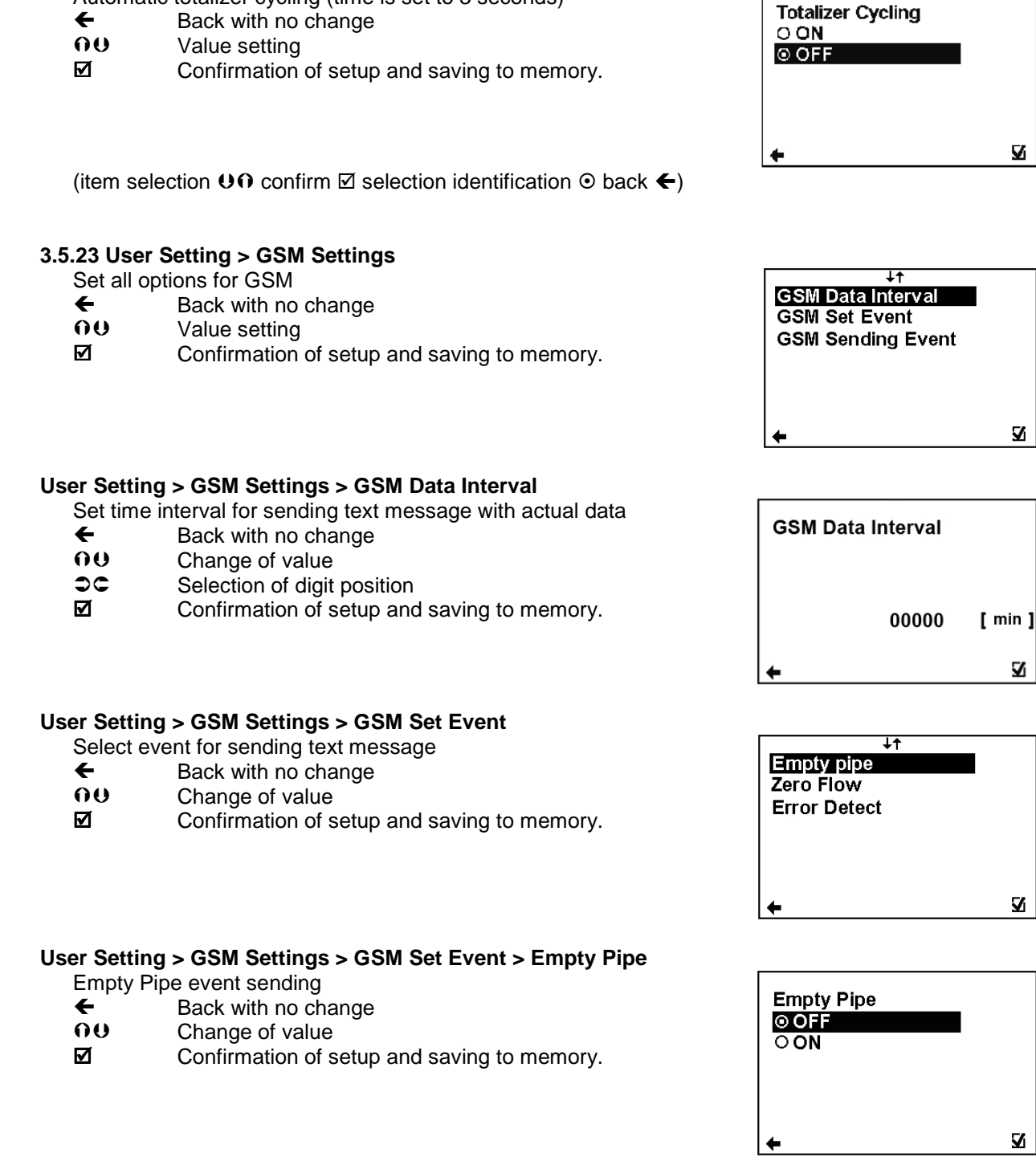

(item selection  $\mathbf{0} \mathbf{0}$  confirm  $\mathbf{\mathbb{Z}}$  selection identification  $\odot$  back  $\blacktriangleleft$ )

#### **User Setting > GSM Settings > GSM Set Event > Zero Flow**

Zero Flow event sending

 $\leftarrow$  Back with no change

**3.5.22. User Setting > Totalizer Cycling** 

Automatic totalizer cycling (time is set to 3 seconds)

**OU** Change of value

 $\boxtimes$  Confirmation of setup and saving to memory.

item selection  $\mathbf{0} \mathbf{0}$  confirm  $\mathbf{\mathbb{Z}}$  selection identification  $\mathbf{\odot}$  back  $\blacktriangleleft$ )

Zero Flow O OFF l⊙ ON

Ñ

54

N

 $\overline{\mathbf{y}}$ 

V.

M

#### **User Setting > GSM Settings > GSM Set Event > Error Detect**

Error detect event sending

- $\leftarrow$  Back with no change<br>  $\Omega$  Change of value
- Change of value
- $\boxtimes$  Confirmation of setup and saving to memory.

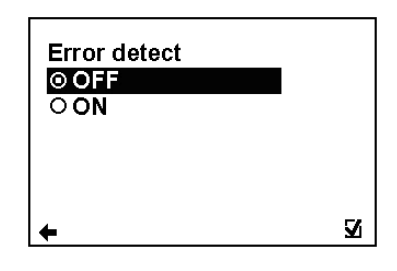

(item selection  $\mathbf{0} \mathbf{0}$  confirm  $\mathbf{\mathbb{Z}}$  selection identification  $\mathbf{\odot}$  back  $\blacktriangleleft$ )

#### **User Setting > GSM Setting > GSM Sending Event**

Select sending options for each event

- $\leftarrow$  Back with no change<br>  $\left[ \begin{array}{cc} 0 & 0 \\ 0 & 0 \end{array} \right]$  Change of value
- Change of value
- $\boxtimes$  Confirmation of setup and saving to memory.

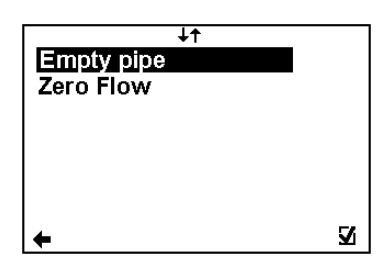

#### **User Setting > GSM Setting > GSM Sending Event > Empty Pipe**

Select options sending for Empty Pipe event

- $\leftarrow$  Back with no change
- OU Change of value<br>☑ Confirmation of s
- Confirmation of setup and saving to memory.

**Empty Pipe** © ON and OFF  $\overline{O}$  Only ON  $\overline{\mathbf{y}}$ 

(item selection  $\mathbf{0} \mathbf{0}$  confirm  $\mathbf{\mathbb{Z}}$  selection identification  $\mathbf{\odot}$  back  $\blacktriangleleft$ )

#### **User Setting > GSM Setting > GSM Sending Event > Zero Flow**

Select options sending for Zero Flow event

- $\overline{\Theta}$  Back with no change<br>  $\overline{\Theta}$  Change of value
- OU Change of value<br>M Confirmation of s
- Confirmation of setup and saving to memory.

(item selection  $\mathbf{0} \mathbf{0}$  confirm  $\mathbf{\mathbb{Z}}$  selection identification  $\mathbf{\odot}$  back  $\blacktriangleleft$ )

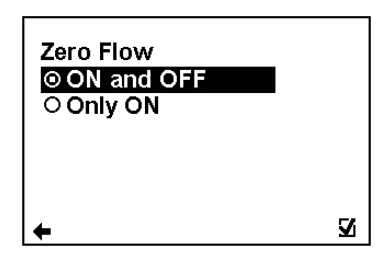

#### **3.6. Service Settings Menu**

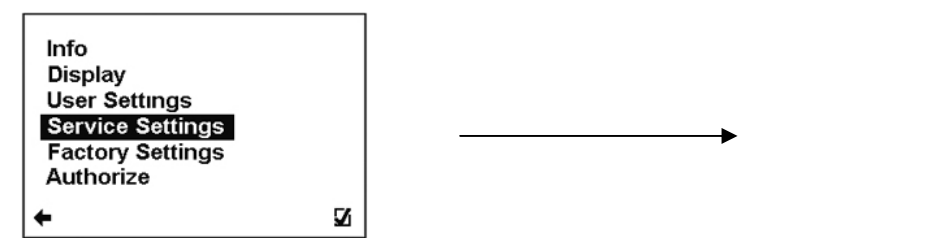

To enter this part of the menu, it is necessary to enter the Service Password.

#### **3.6.1 Service Settings > Error delete**

 This option serves to zero the totalizer for number of minutes the flowmeter signalised an error.

- $\circ$  Item selection
- $\n **W**\n **W**\n **W**\n **W**\n **W**\n **W**\n **W**\n **W**\n **W**\n **W**\n **W**\n **W**\n **W**\n **W**\n **W**\n **W**\n **W**\n **W**\n **W**\n **W**\n **W**\n **W**\n **W**\n **W**\n$ 
	- Resets error minute totalizer

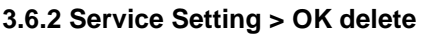

 This option serves to zero the totalizer for number of minutes of operation.

- $\circ$  ltem selection
- $\boxtimes$  No change
- **Ø** Resets error minute totalizer

#### **3.6.3 Service Setting > Delete volume –**

Option to zero the totalizer for negative flow.<br>  $\mathfrak{D}$ **C** ltem selection

- 
- **C** Item selection<br>**Ø** Confirmation Confirmation
- **EX** Back without change

#### **3.6.4 Service Setting > Delete volume +**

Option to zero the totalizer for positive flow.

- **OC** Item selection<br>**M** Confirmation
- **☑** Confirmation<br><u>⊠</u> Back without
- Back without change

#### **3.6.5 Service Setting > Delete volume total**

Option to zero the totalizer for total flow.<br>  $\mathfrak{O} \subset \mathfrak{C}$  ltem selection

- **OC** Item selection<br>**Ø** Confirmation
- **☑** Confirmation<br><u>⊠</u> Back without
- Back without change

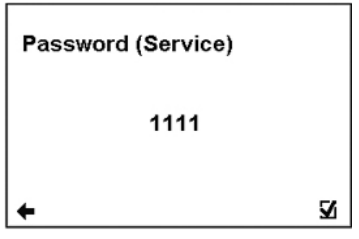

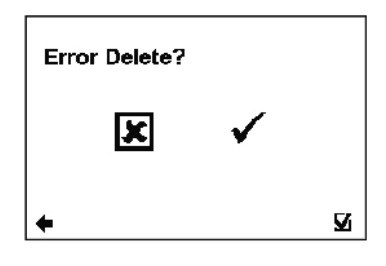

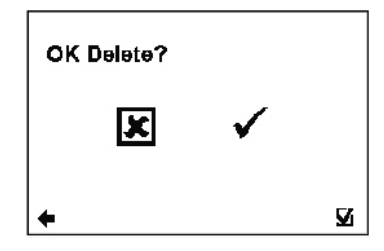

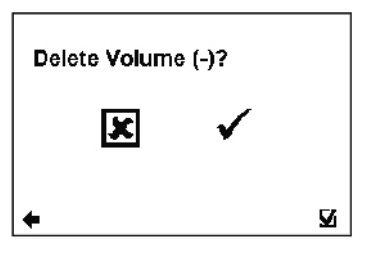

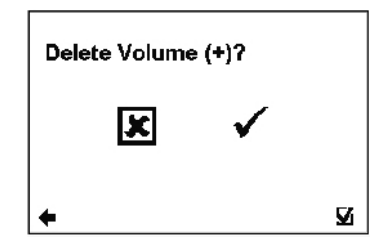

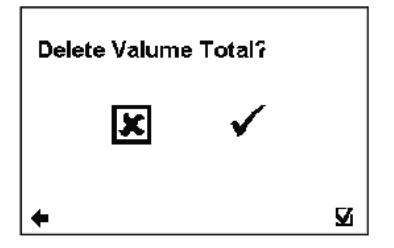

#### **3.6.6 Service Setting > Flow Simulation**

Switching on/off the flow simulation status

- **ON** Flow Simulation status is ON<br>**OFF** Flow Simulation status is OFF
- **Flow Simulation status is OFF**
- UO Item selection
- **☑** Confirmation

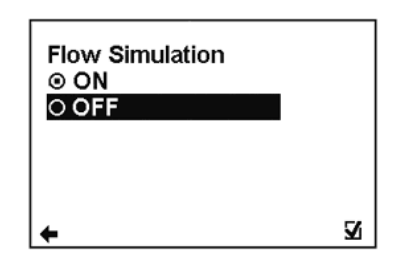

(item selection  $\mathbf{0} \mathbf{0}$  confirm  $\mathbf{\mathbb{Z}}$  selection identification  $\mathbf{\odot}$  back  $\blacktriangleleft$ )

#### **3.6.7 Service Setting > Simulated Flow**

Simulation flow percentage of Flow Qn

- (Factory setting: 3.6m3/h) Possible range: **0 36000m3/h**
- $\begin{array}{cc} \leftarrow & \text{Back with no change} \\ \text{Q} \subset & \text{Selection of } \text{digit } \text{pos} \end{array}$
- **CC** Selection of digit position<br> **OCC** Change of value
- Change of value
- Confirmation of setup and saving to memory.

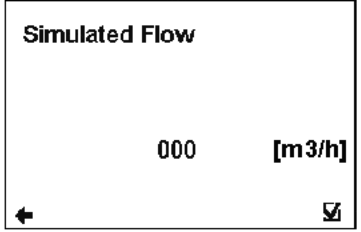

#### **3.7. Factory Settings Menu**

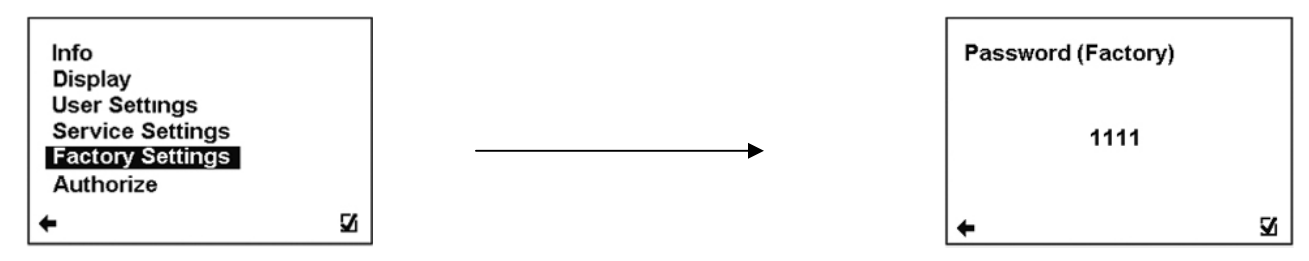

To enter this part of the menu, it is necessary to enter the Factory Password.

#### **This function is only available to Arkon staff in the Arkon workshop**

#### **3.8. Authorize Menu**

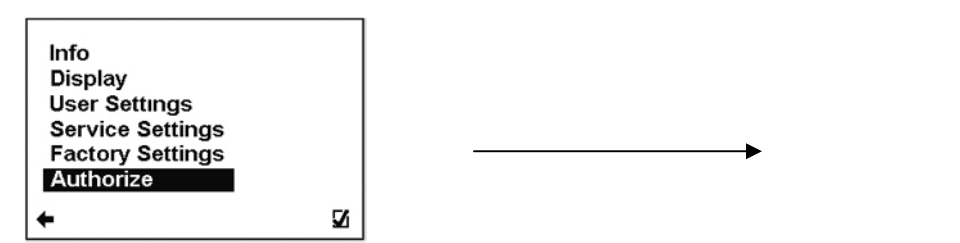

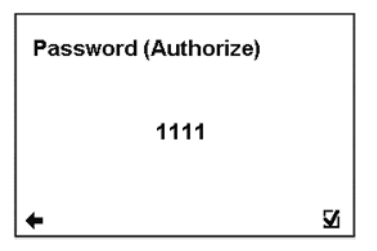

To enter this part of the menu, it is necessary to enter the Autorize Password.

#### **This function is only available to Arkon staff in the Arkon workshop.**

#### **Authorize - Password Setup**

Here, it is possible to change a forgotten user password. It is necessary to call the Arkon sales office and provide the serial number. The authorisation number is provided based on this serial number.<br> $\supset \subset$  Item selection Item selection ■ Confirmation **E** Back without change

Enter value between 0000 and 9999.

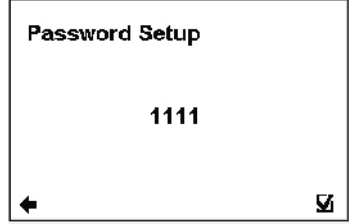

# **4. Modules**

#### **4.1. Power Supply Module**

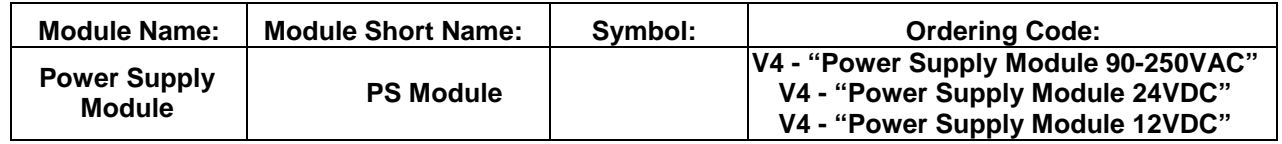

#### **APPLICATIONS: PIN LOCATION**

Industrial Power Supplies 90-250 V AC, 24 V DC or 12 V DC Distributed Power Systems.

This module is necessary for the complete flowmeter.

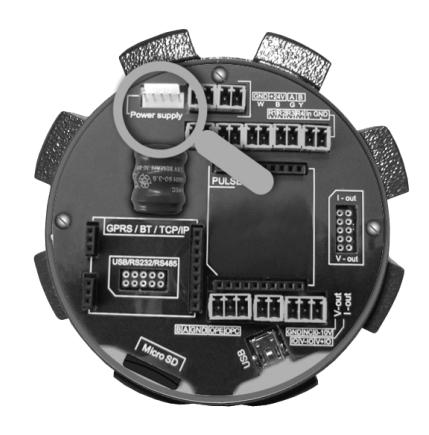

#### **Electrical Specifications**

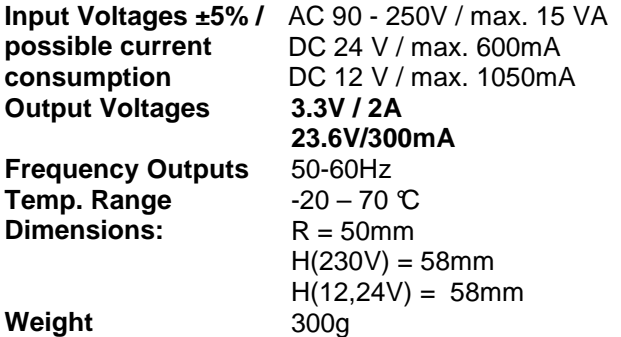

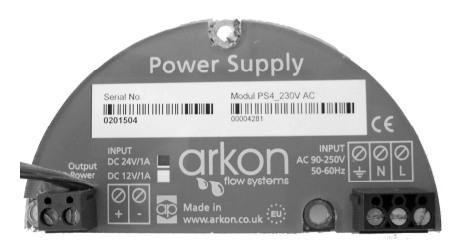

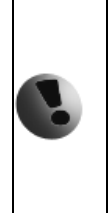

The device does not have a network power switch. For any electrical work or housing open it is necessary to disconnect the device from the network power, and this has to be done via a switch. The mains protective earth wire has to be connected to the PE terminal (power supply class 1). A switch or circuit breaker (max. 15A) has to be in the building installation if mains supply 90 – 250 V AC from building installation is connected to the power supply module. It must be in close proximity to the equipment and within easy reach of the operator, and it shall be marked as the disconnecting device for the flowmeter.

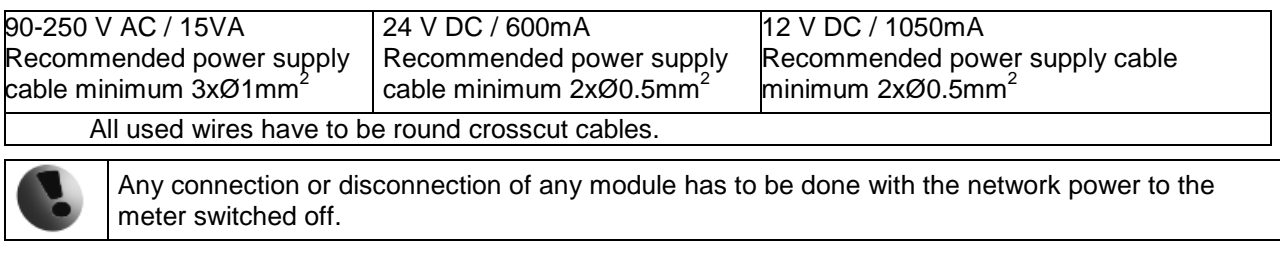

#### **4.2. Datalogger**

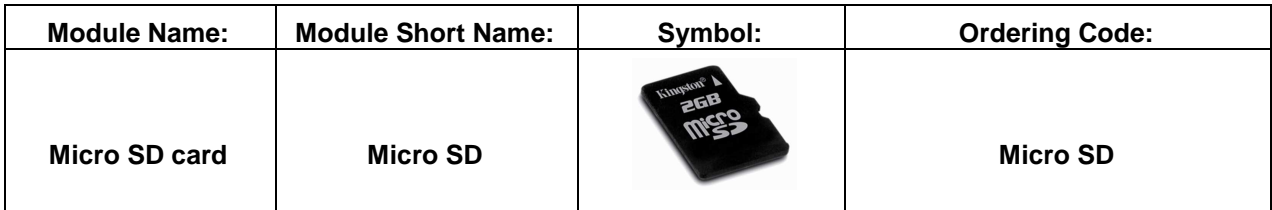

#### **BASIC CIRCUIT CONNECTIONS:**

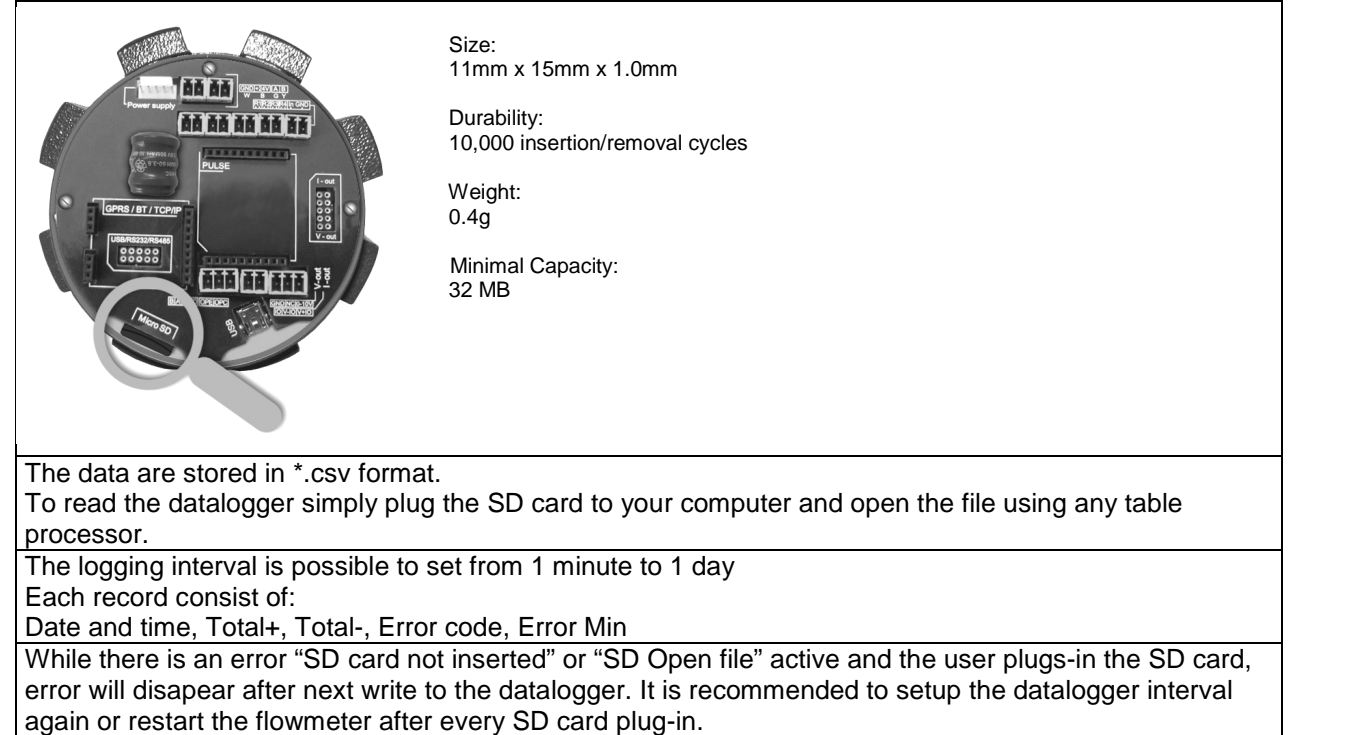

## **4.3. Module positioning**

Individual module installation is straightforward thanks to a plug-and-play system. Yet, some caution is required when selecting the correct installation slot according to the picture below.

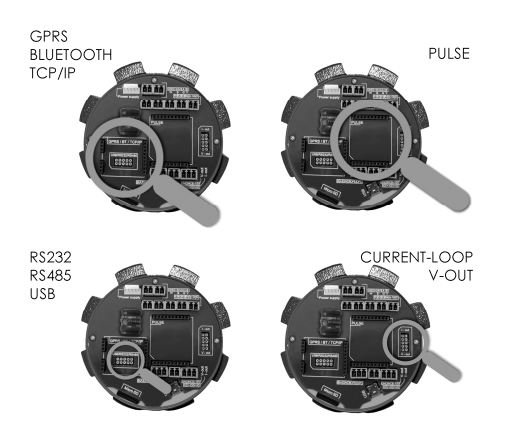

#### **4.4. USB Module**

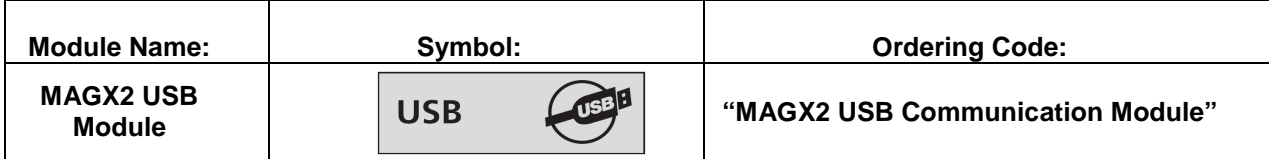

#### **APPLICATIONS:**

Any System Requiring, USB Communications, Peripheral - PC and Terminal. USB 1.1 and USB 2.0 compatible

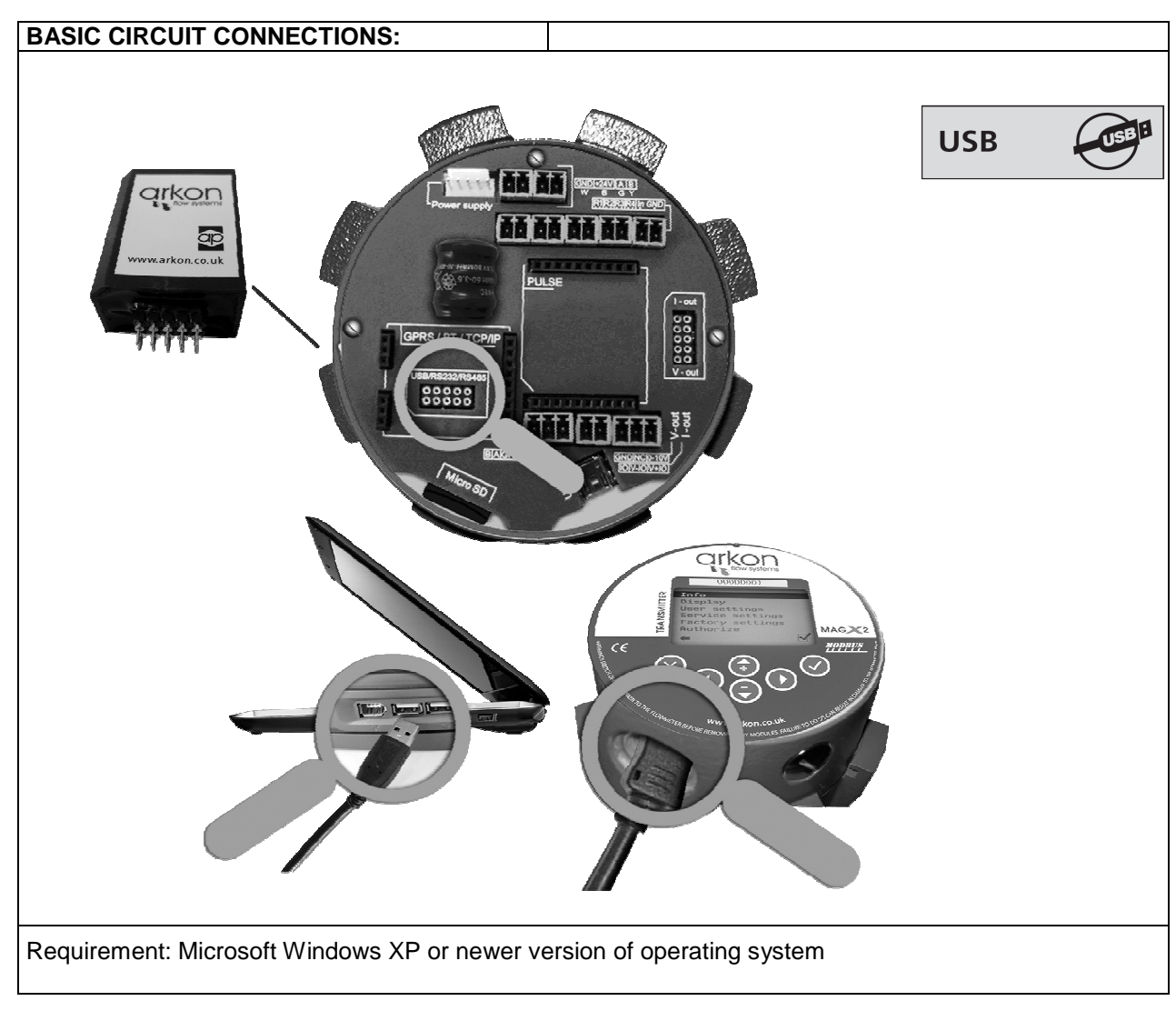

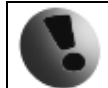

Drivers are included in MAGX2 SW.

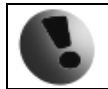

#### **4.5. RS485 Module**

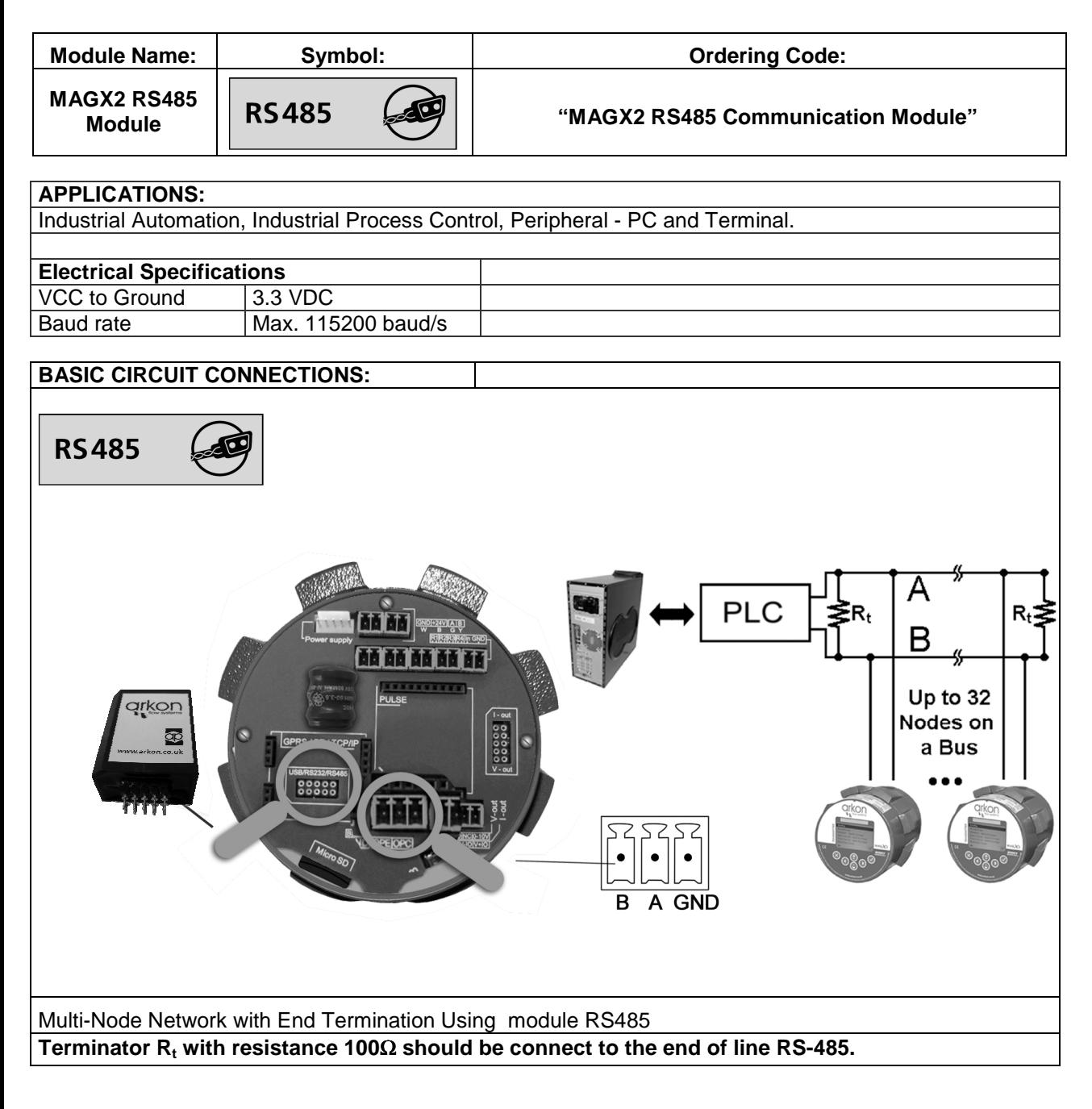

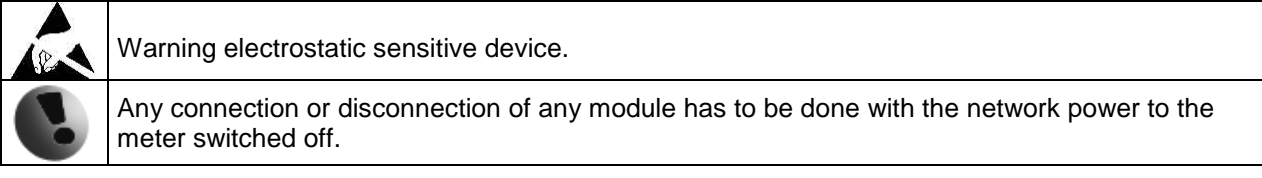

#### **4.6. RS232 Module**

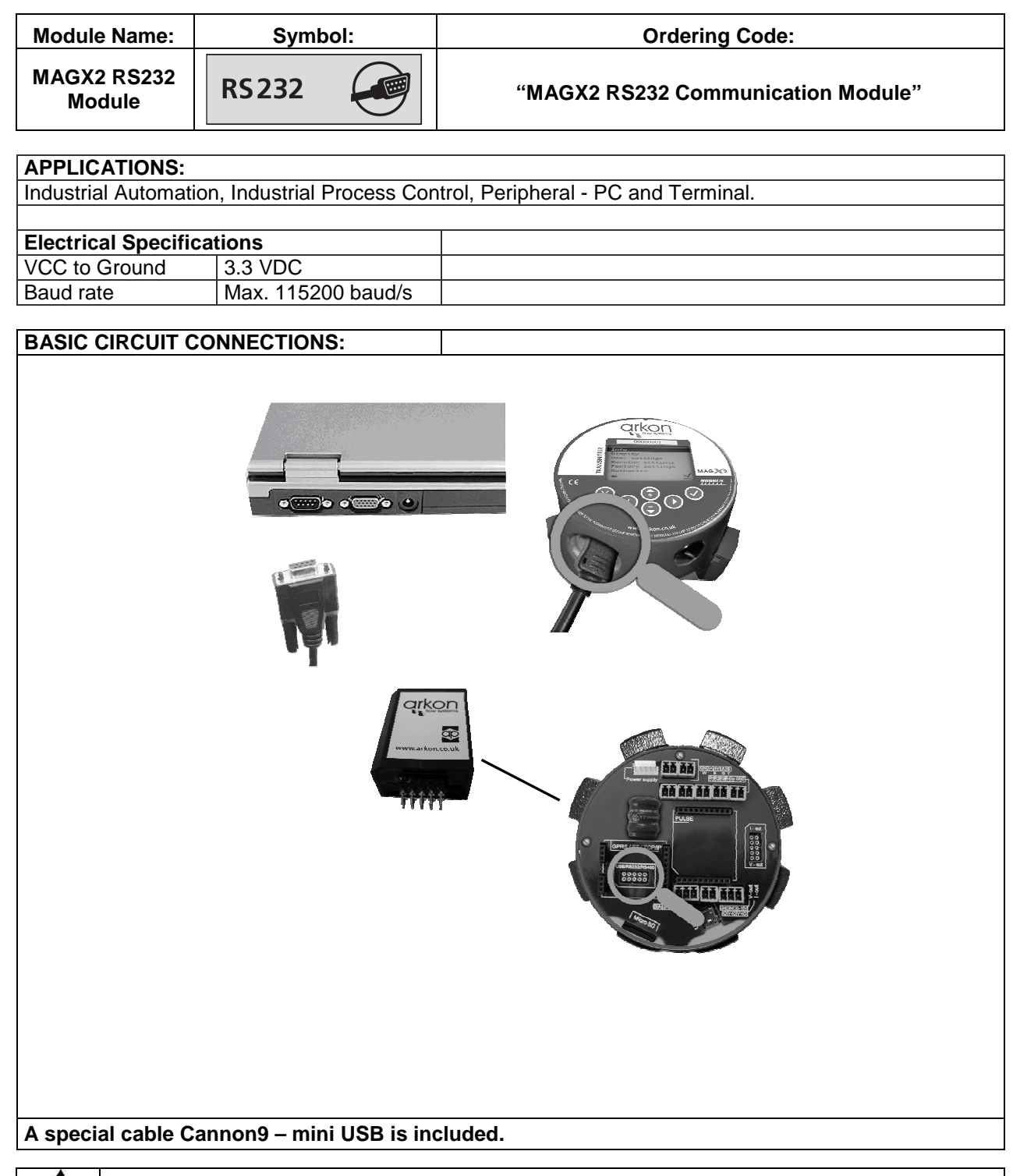

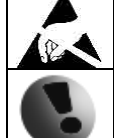

Warning electrostatic sensitive device.

#### **4.7. TCP/IP Module**

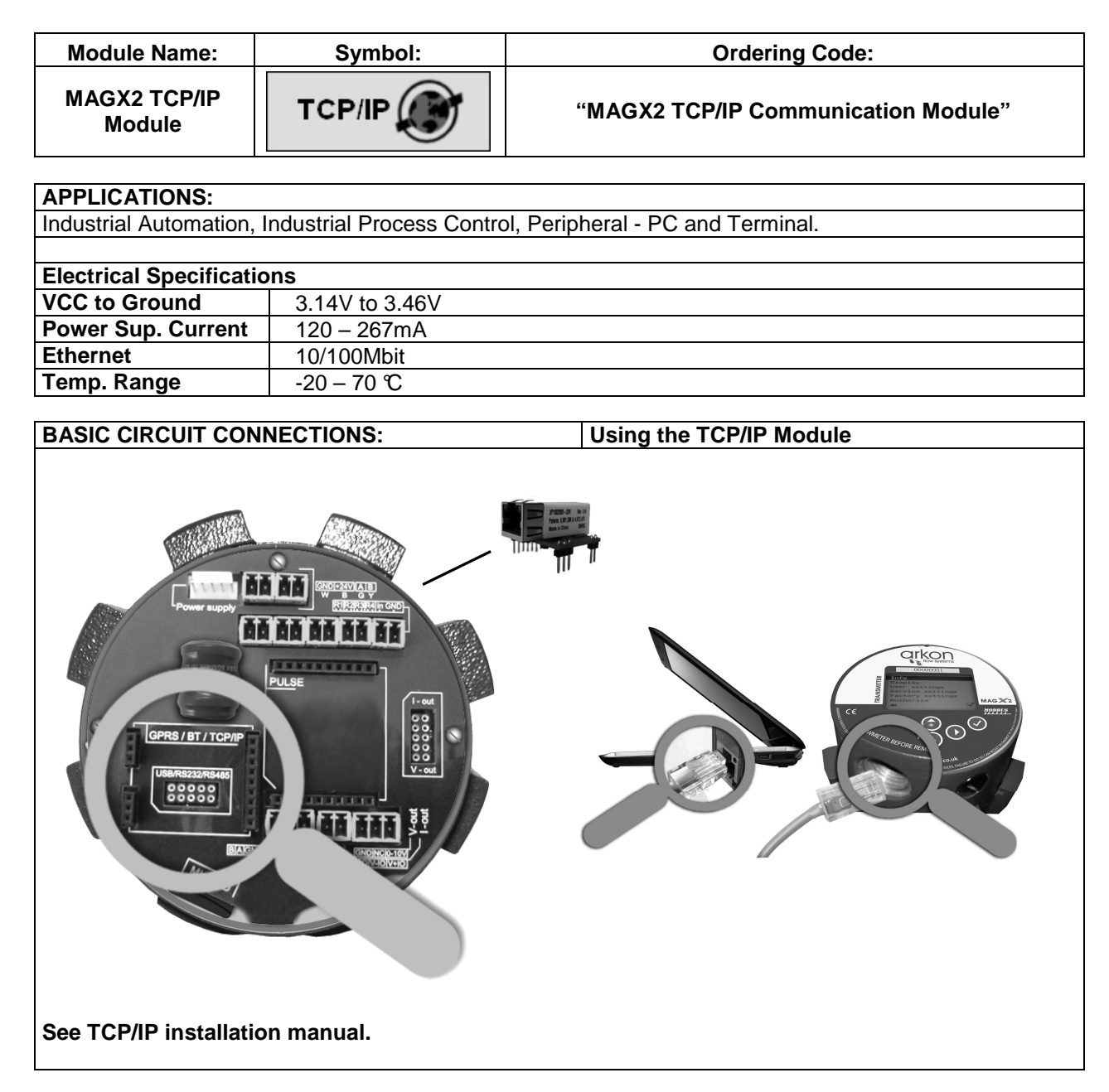

**Warning!**: There is a condition that must be fulfilled for the TCP/IP module to be able to operate correctly: line speed of the communication protocol Modbus **must** be set up on **19200Bd, Parity none, 1 stop bit.** If there is a different setting the communication will not work. You can find the setting in the following MAGX2 flow meter menu: "Menu / User settings / Modbus / Baud rate" and "Menu / User settings / Modbus / Parity".

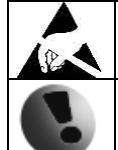

Warning electrostatic sensitive device.

#### **4.8. BLUETOOTH Module**

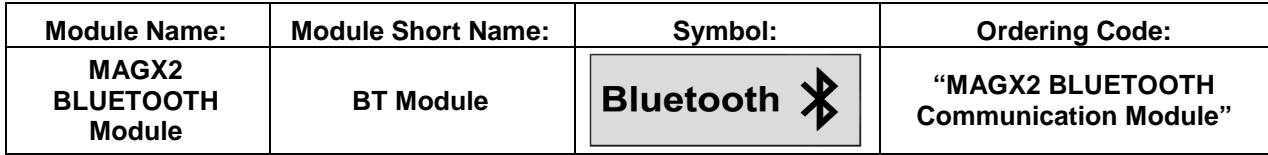

#### **APPLICATIONS:**

Wireless control of and communication between transmitter and PC or PLC systems Any System Requiring BlueTooth Communications

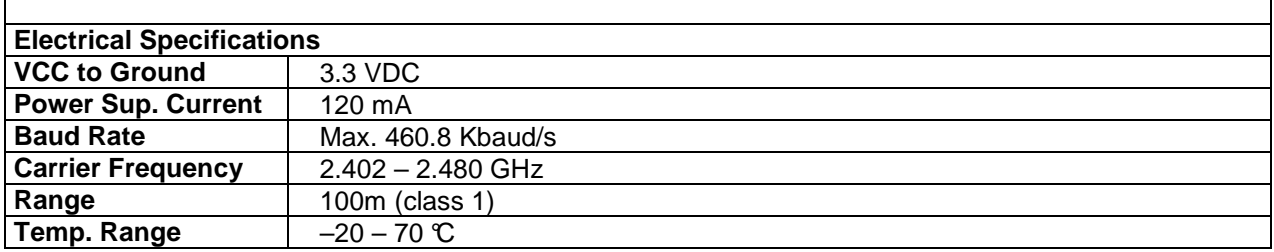

**BASIC CIRCUIT CONNECTIONS:** Using the TCP/IP Module

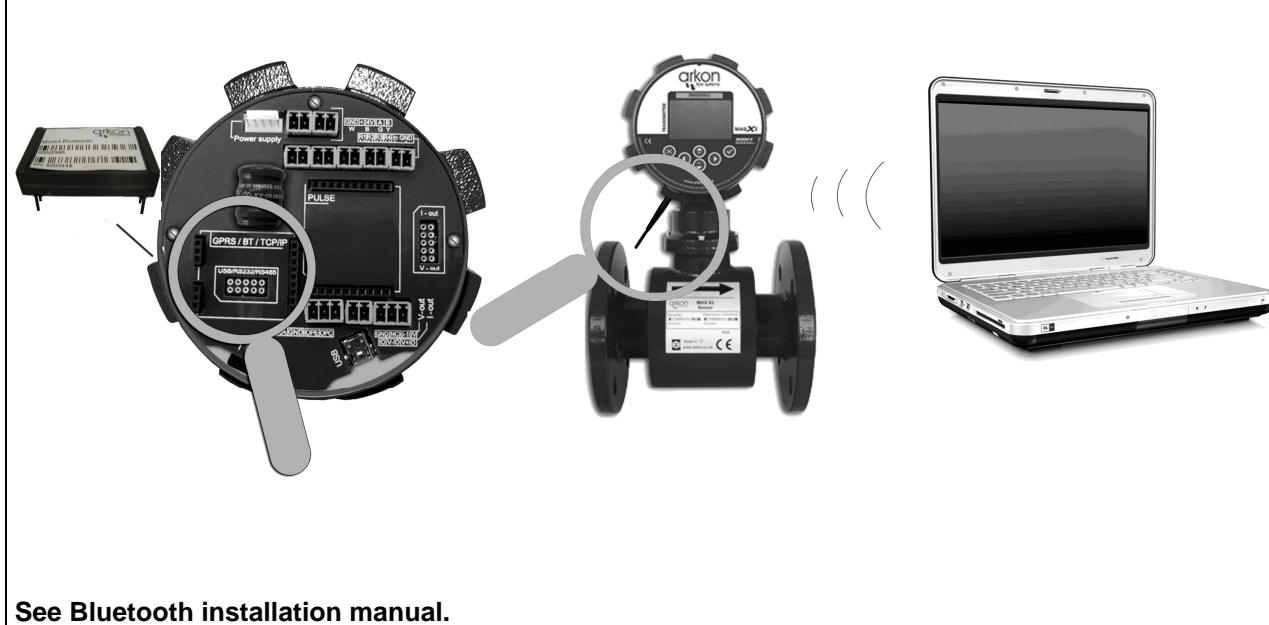

**Warning!**: There is a condition that must be fulfilled for the Bluetooth module to be able to operate correctly: line speed of the communication protocol Modbus **must** be set up on **19200Bd, Parity none, 1 stop bit.** If there is a different setting the communication will not work. You can find the setting in the following MAGX2 flow meter menu: "Menu / User settings / Modbus / Baud rate" and "Menu / User settings / Modbus / Parity".

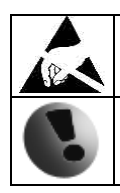

Warning electrostatic sensitive device.

#### **4.9. GSM SMS Module**

**Multi-slot class** 10 (4 Rx / 2 Tx / 5 Sum)<br>**SIM Card** 3.0 / 1.8 V

**SIM Card** 3.0 / 1.8 V

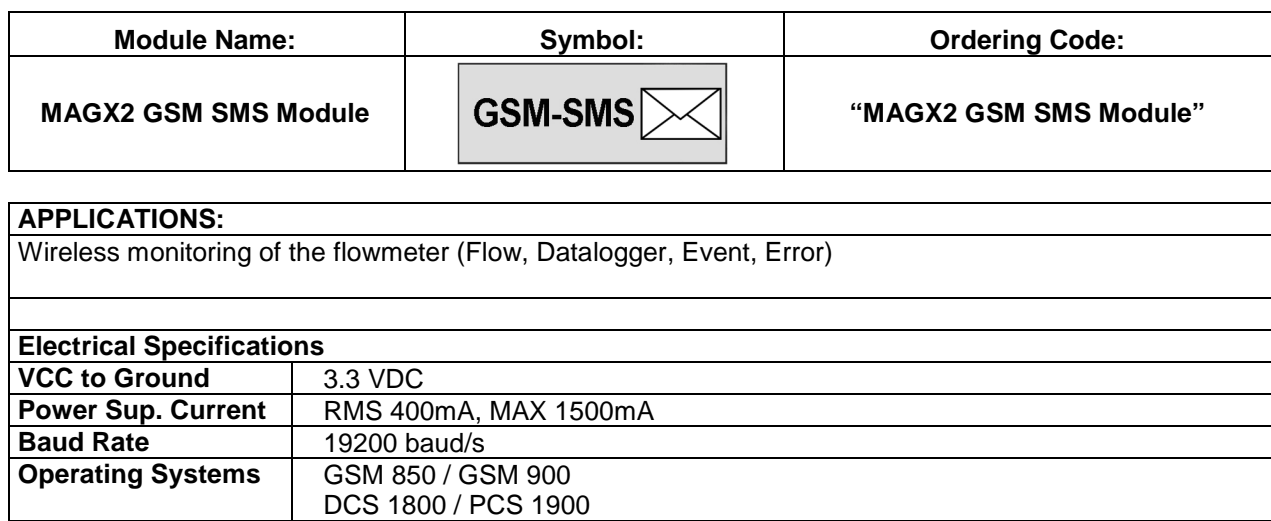

# **Temp. Range 1 −20 – 70 ℃ BASIC CIRCUIT CONNECTIONS:** Using the GSM SMS Module RS/BT/TCP 88888 **For more information about installation and specification see document: P\_29\_MAGX2\_GSM\_SMS\_Module in the CD.**

Note: To avoid unauthorized access to the data, the customer is responsible for keeping flowmeter serial number and SIM card number secret.

**Warning!**: There is a condition that must be fulfilled for the GPRS module to be able to operate correctly: **line speed** of the communication protocol Modbus **must** be set up on **19200Bd, Parity none, 1 stop bit**. If there is a different setting the communication will not work. You can find the setting in the following MAGX2 flow meter menu: "Menu / User settings / Modbus / Baud rate" and "Menu / User settings / Modbus / Parity".

For more information about GSM SMS Module see MAGX2 GSM SMS Module Specification.

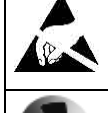

Warning electrostatic sensitive device.

#### **4.10. GPRS Module**

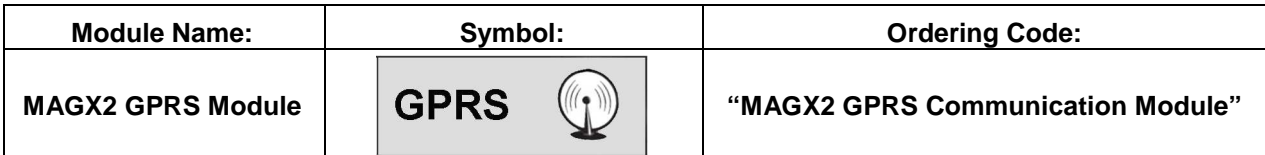

#### **APPLICATIONS:**

Wireless control of and communication between transmitter and PC or PLC systems Any System Requiring GPRS Communications

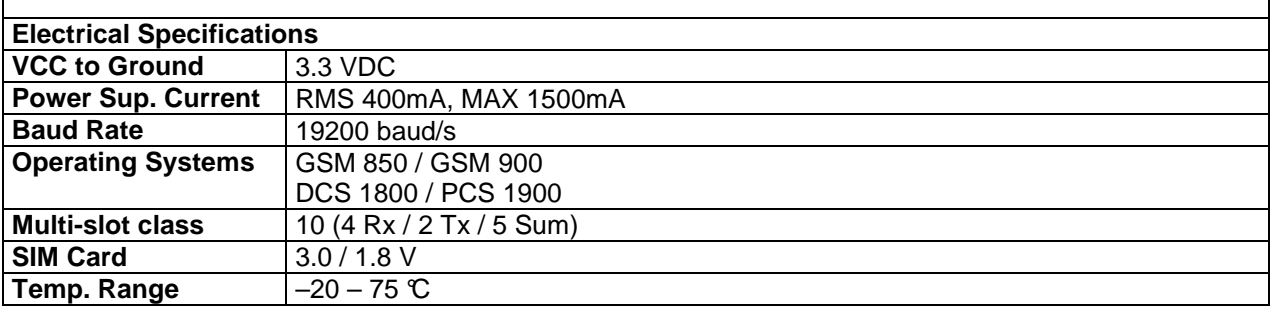

# **BASIC CIRCUIT CONNECTIONS:** Using the GPRS Module **IS/BT/TC** 88888 m m Anywhere in the WHOLE WORLD **See GPRS Module Installation manual.**

**Warning!**: There is a condition that must be fulfilled for the GPRS module to be able to operate correctly: **line speed** of the communication protocol Modbus **must** be set up on **19200Bd, Parity none, 1 stop bit**. If there is a different setting the communication will not work. You can find the setting in the following MAGX2 flow meter menu: "Menu / User settings / Modbus / Baud rate" and "Menu / User settings / Modbus / Parity".

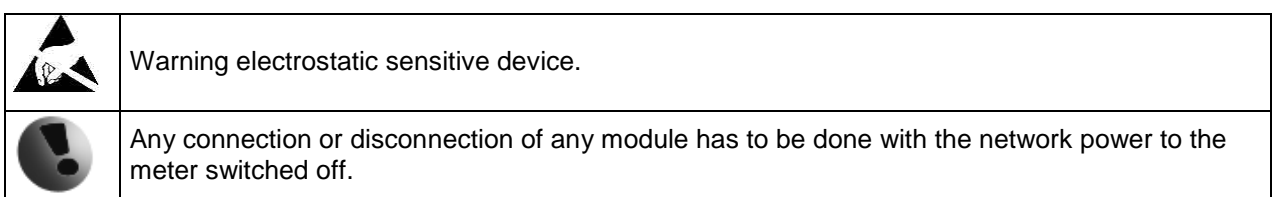

### **4.11. Current Loop Output Module**

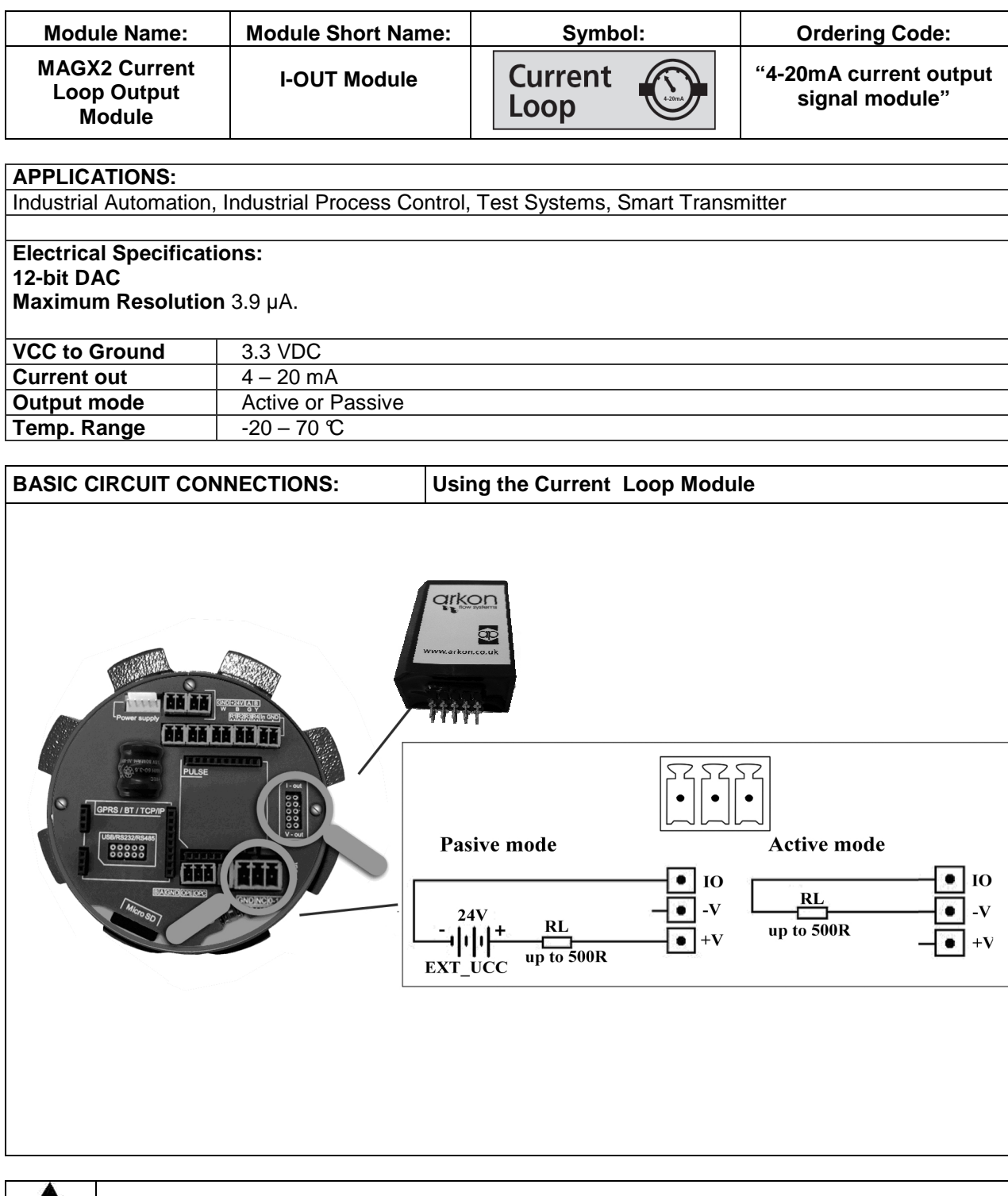

Warning electrostatic sensitive device.

#### **4.12. V-Out Module**

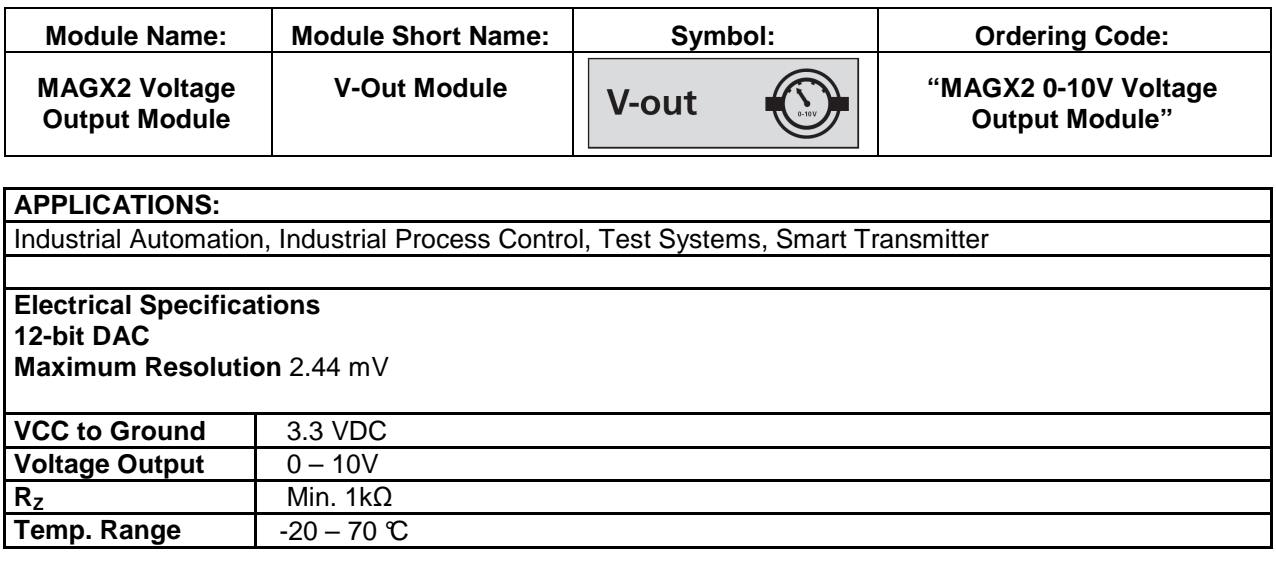

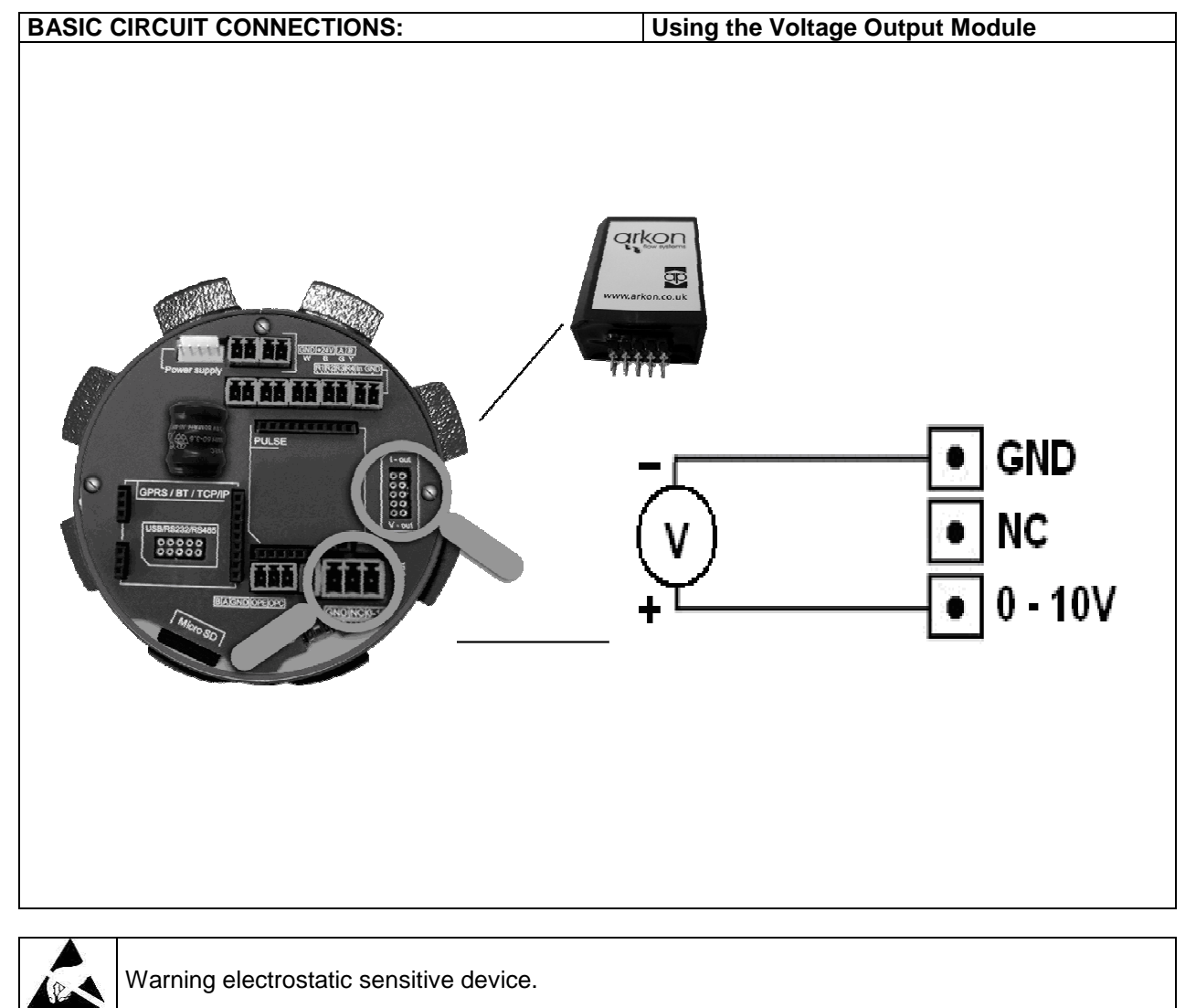

#### **4.13. Pulse output**

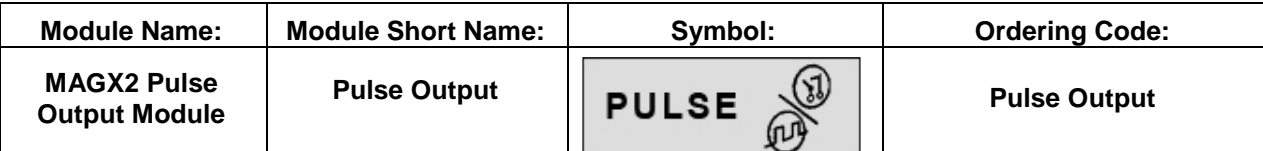

#### **APPLICATIONS:**

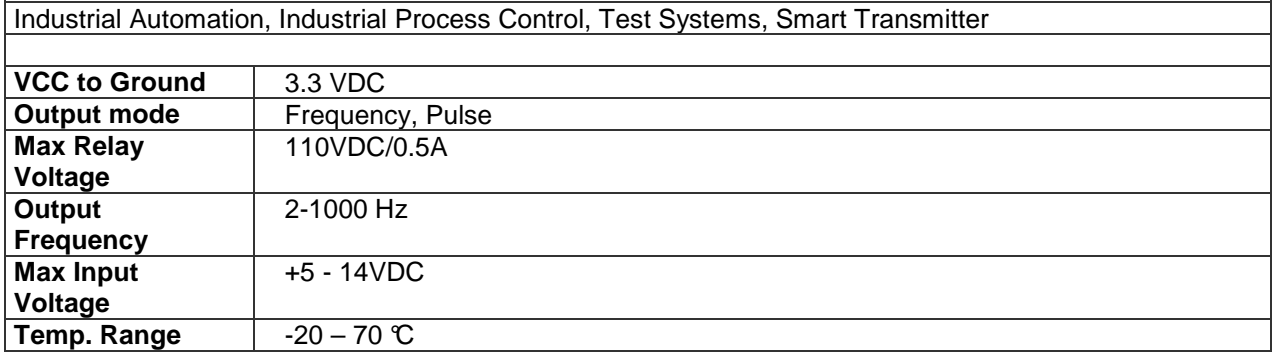

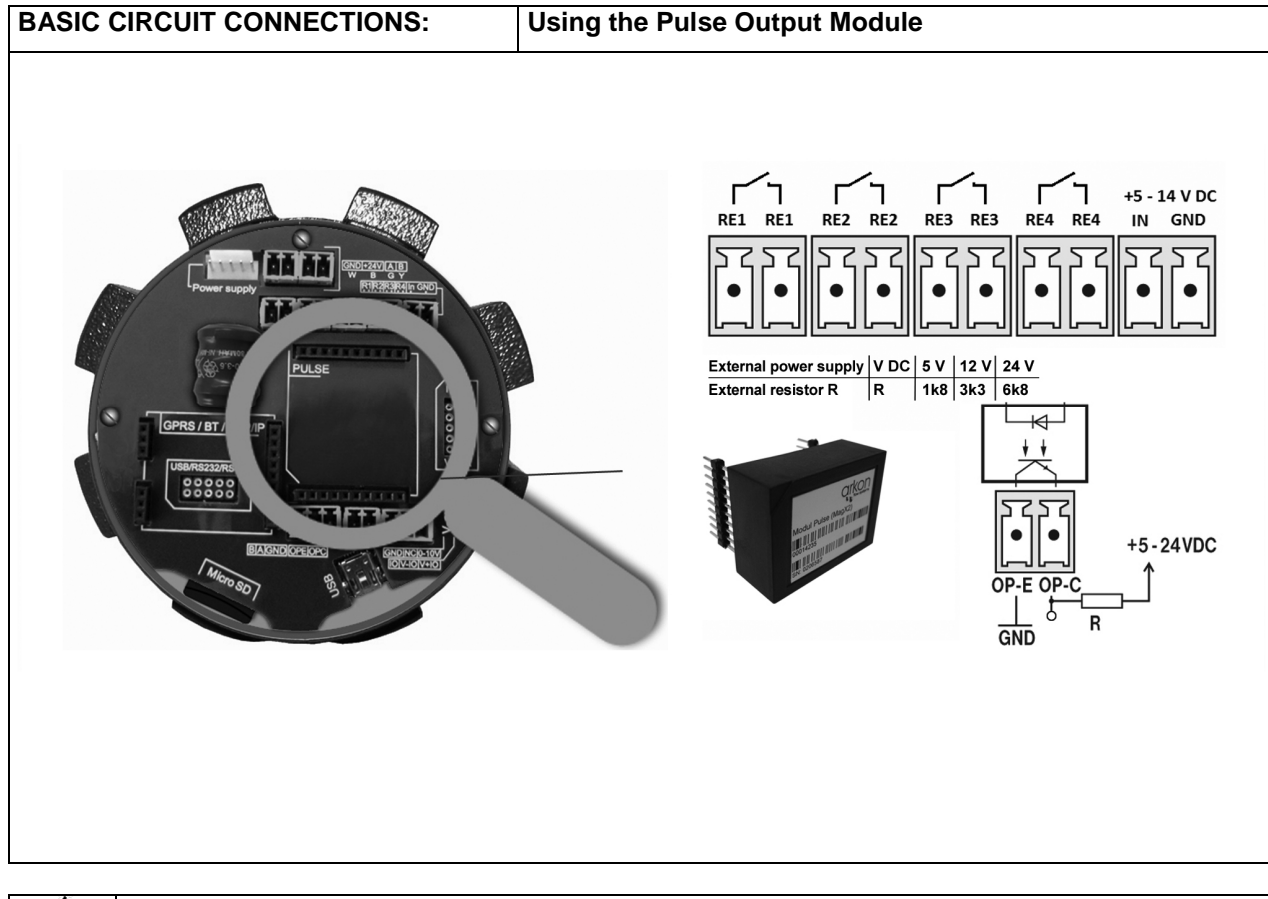

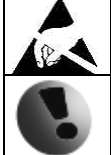

Warning electrostatic sensitive device.

# **5. Maintenance**

MAGX2 flowmeter does not require any special maintenance. Dependent on the media being measured it is recommended that approximately once a year, to remove the sensor from the pipe and clean the liner. Method of cleaning consists of removing mechanical dirt and any non-conductive coating (like oil film) from the liner. A very dirty liner could cause inaccuracy of the measurement. Check mechanical state of the liner.

#### **5.1. Self –cleaning electrodes**

If mechanical cleaning is not possible, MAGX2 has electrolytic method to clean electrodes.

An electrolytic method is advantageous for its simplicity, however it can only be applied for the contamination that can be removed by electrolysis. (Low contamination and deposit).

24VAC voltage is applied directly to sensor electrodes to clean them. The time that that voltage is applied is selectable for user from 1 to 9999 seconds. For more info please go to section 3.5 User settings.

# **6. Liner and electrode selection**

Liner and electrode material selection are an important issue when choosing your flowmeter. The tables below serve to give you an idea of general material compatibility. If you are not sure about suitability of liner/electrode material for a particular medium, please contact the Arkon sales department for further assistance, and the site where the flowmeter is to be used for what materials are acceptable for the process media. Arkon can only recommend materials, we cannot guarantee them.

#### **Liner Selection:**

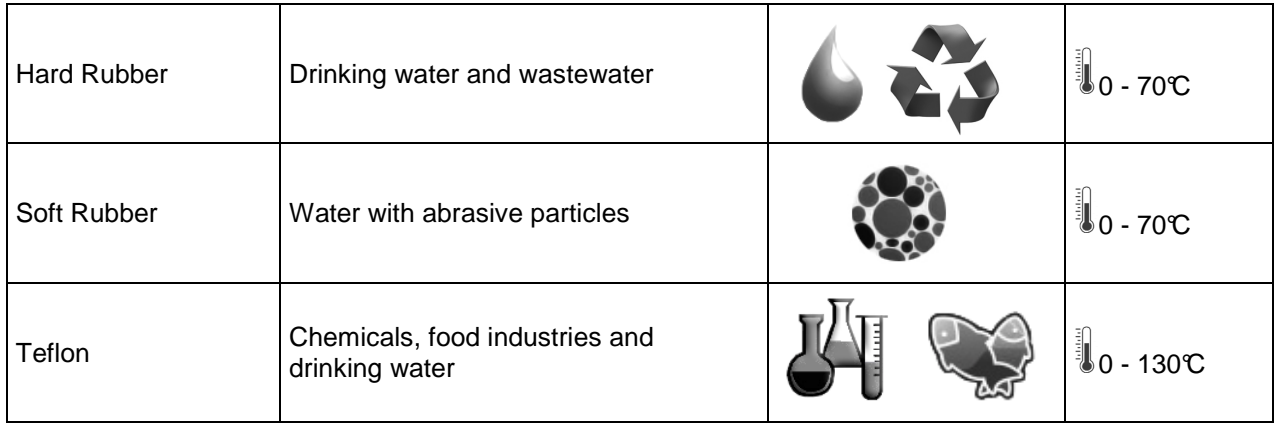

#### **Electrode selection:**

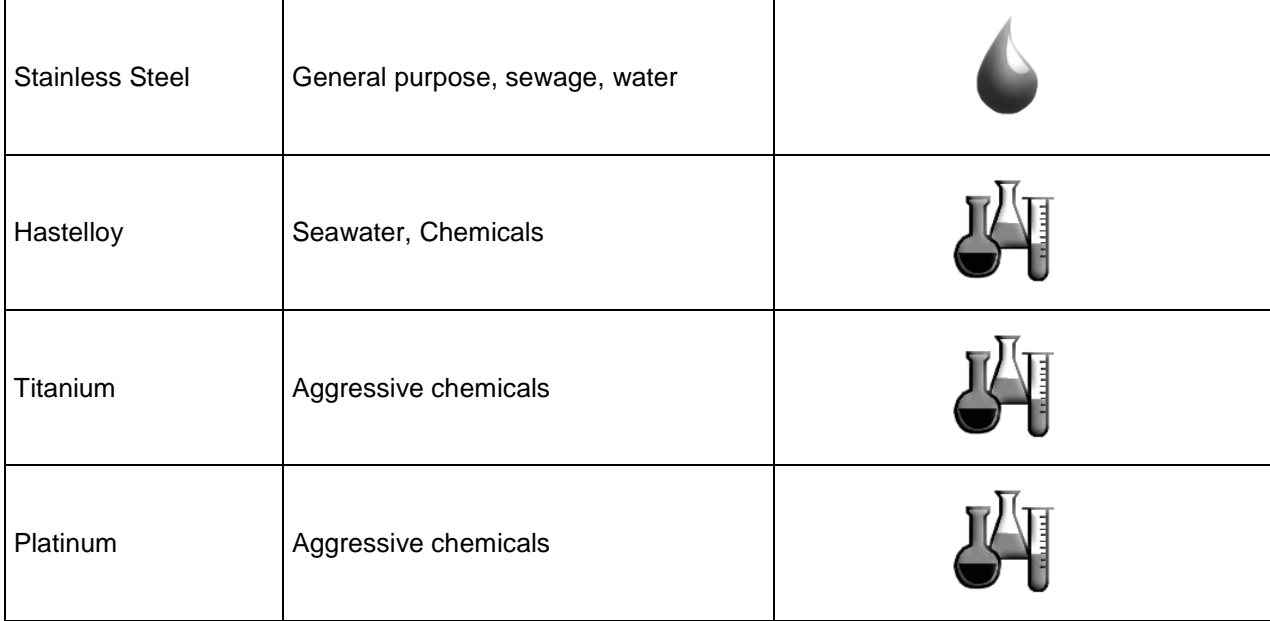

# **7. Flowmeter Dimensions**

#### **Compact version**

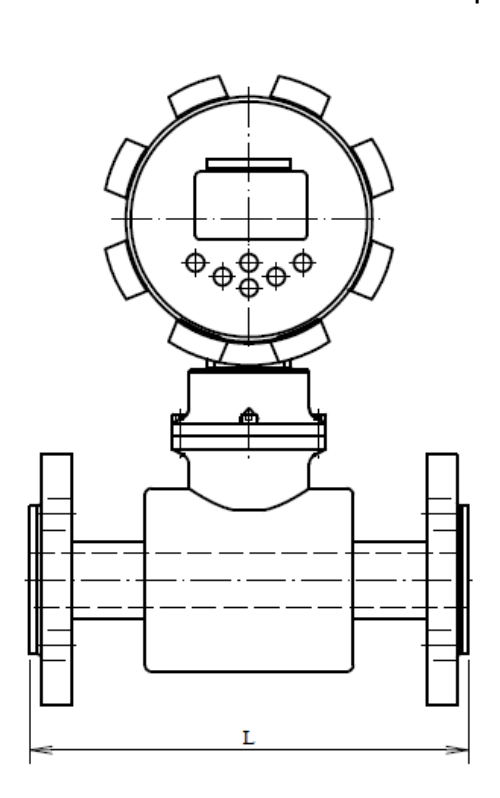

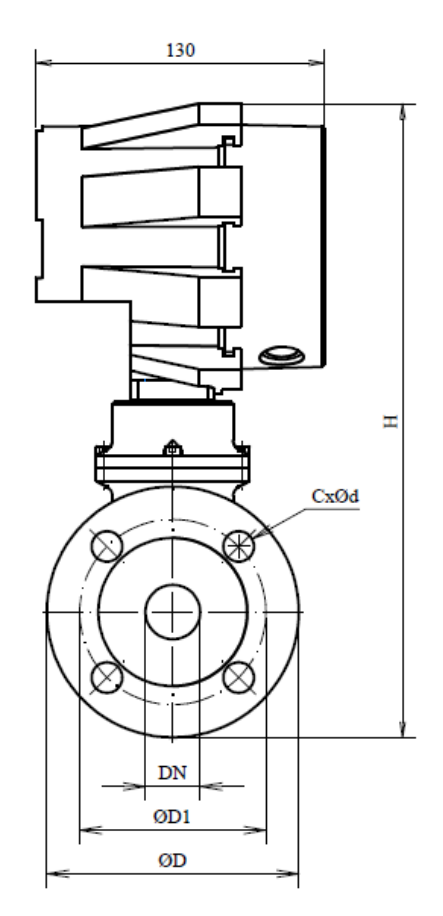

#### **Remote version**

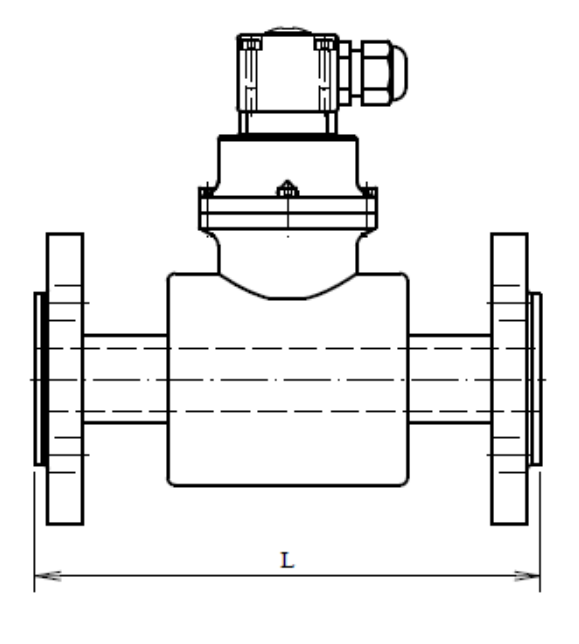

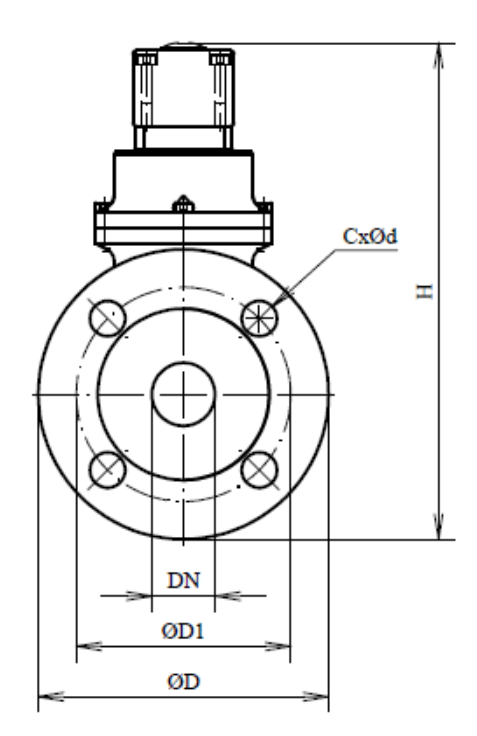

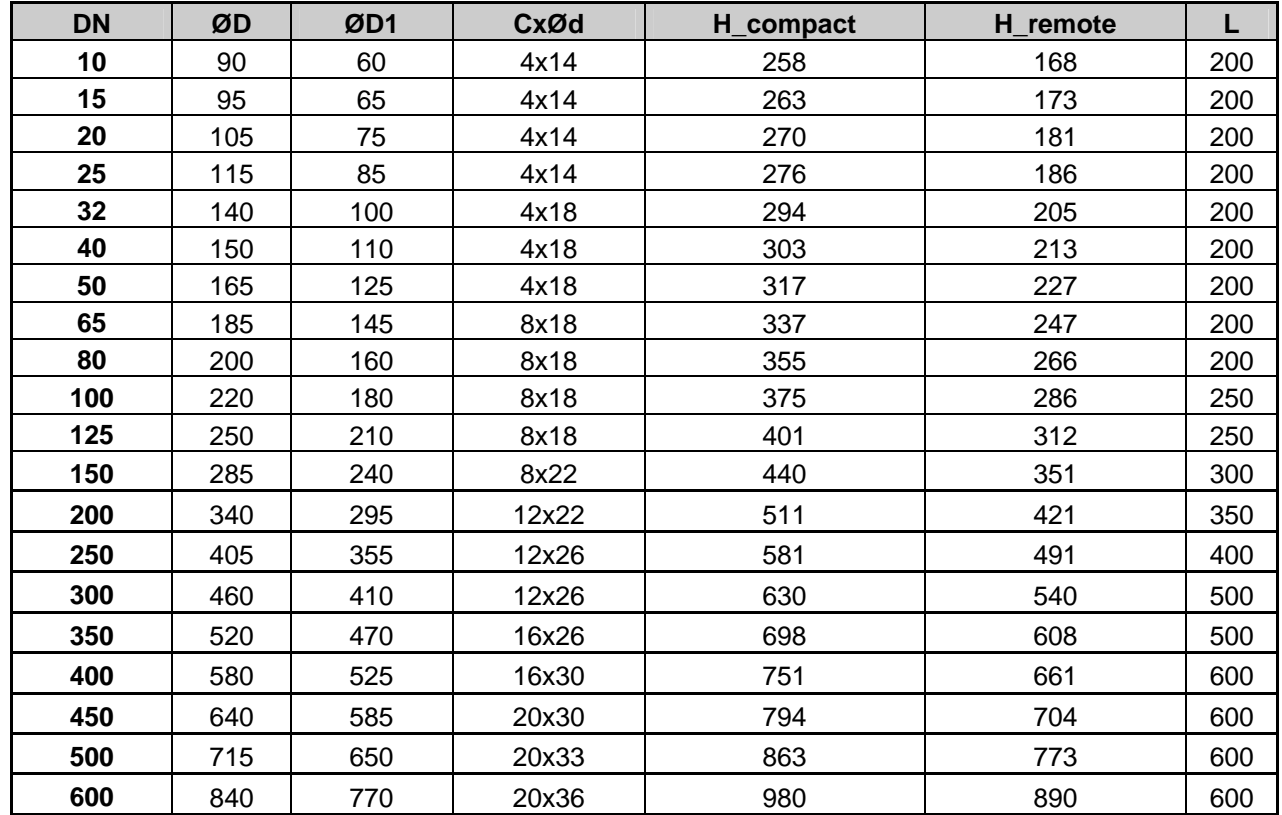

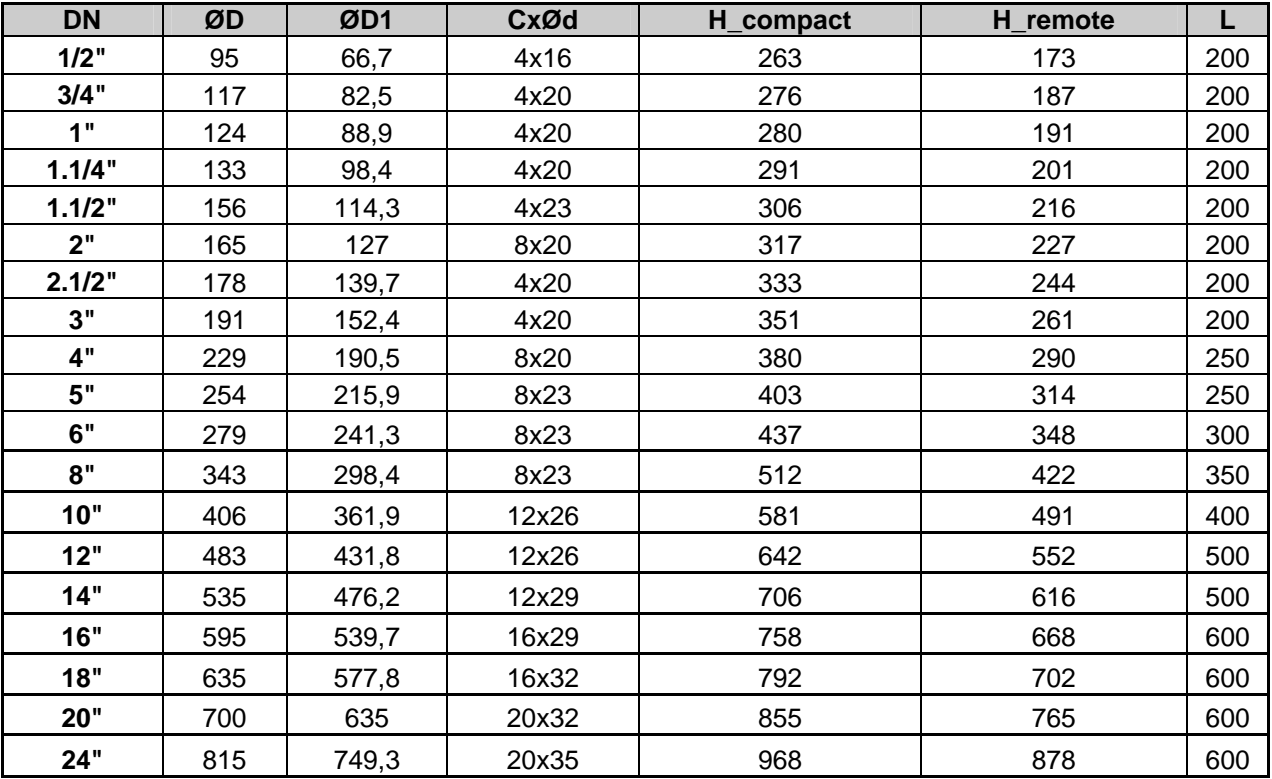

Tolerance of built-in length: DN 10 – DN 150  $\rightarrow$  L  $\pm$  5 mm DN 200 – DN 1000  $\rightarrow$  L  $\pm$  10 mm

Standard pressure: DN 10 – DN 50  $\rightarrow$  PN 40 / 600 lbs. DN 65 – DN 150  $\rightarrow$  PN 16 / 150 lbs

# **8. How to order your MAGX2**

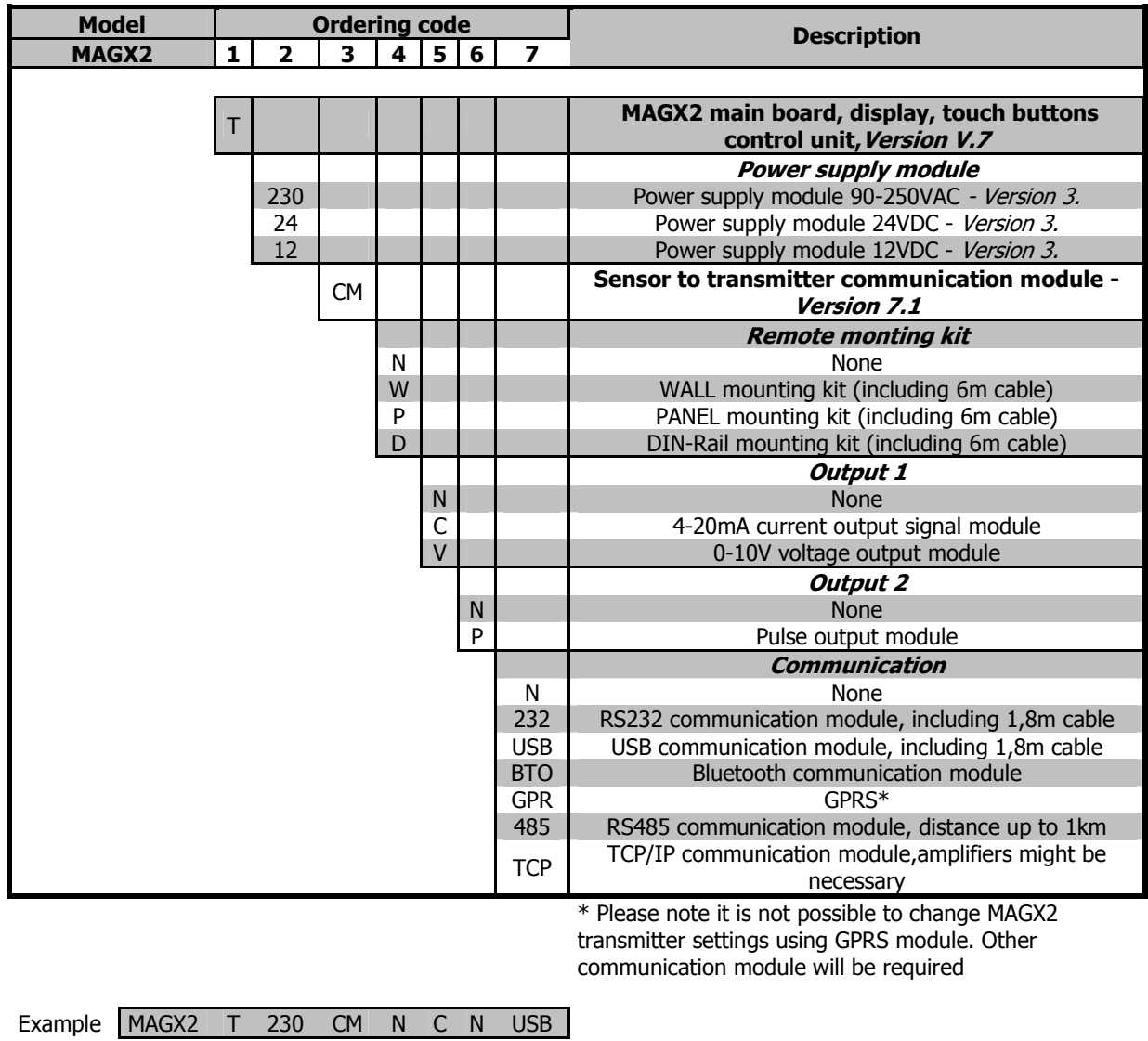

![](_page_45_Picture_166.jpeg)

# **9. MAGX2 Error Code Table**

![](_page_46_Figure_1.jpeg)

MAGX2 can detect and show a number of errors in one error code value.

![](_page_46_Picture_138.jpeg)

![](_page_46_Picture_4.jpeg)

**Errors on the display are indicated in hex format. This number must be converted to binary format! The MAGX2 software version 2.0.0.13 and newer decode and show error in Real time measurement tab.** 

The error code has been converted to binary format, each position is related to a different error (see the table above). Number 1 indicates error and number 0 indicates no error.

#### Example:

![](_page_46_Picture_139.jpeg)

# **10. Appendix**

#### **10.1. CE requirements**

The MAGX2 Electromagnetic flowmeter is manufactured conform CE requirements.

![](_page_47_Picture_3.jpeg)

![](_page_47_Picture_92.jpeg)

#### **10.2. Warranty**

The warranty conditions are covered by Arkon Flow Systems, s.r.o. Terms & Conditions of Sale and by Arkon Flow Systems, s.r.o Return Regulations and Warranty Conditions. The Arkon Flow Systems, s.r.o Terms & Conditions of Sale and the Arkon Flow Systems, s.r.o Return Regulations and Warranty Conditions are an integral part of the Resellers contract and of any Order Confirmation. Please see your Resellers contract or www.arkon.co.uk; Support section. The Warranty sheet is part of the Packing note of any new goods sent. For the claim or return procedure, please consult our web site www.arkon.co.uk or call the Arkon Flow Systems, s.r.o sales office.

#### **10.3. Contact**

![](_page_47_Picture_8.jpeg)

Technical support: support@arkon.co.uk Windows life messenger: support@arkon.co.uk

Sales office: office@arkon.co.uk

Office hours: 8:30 – 18:00 (GMT+1)

Direct technical support:  $8:00 - 17:00$  (GMT+1)